# **Zalo**

# Hướng dẫn cài đặt<br>ZALO OFFICAL ACCOUNT Cơ quan nhà nước

ansformation

**Digital** 

Zalo

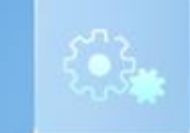

## QUY TRÌNH TẠO & VẬN HÀNH ZALO OFFICIAL ACCOUNT

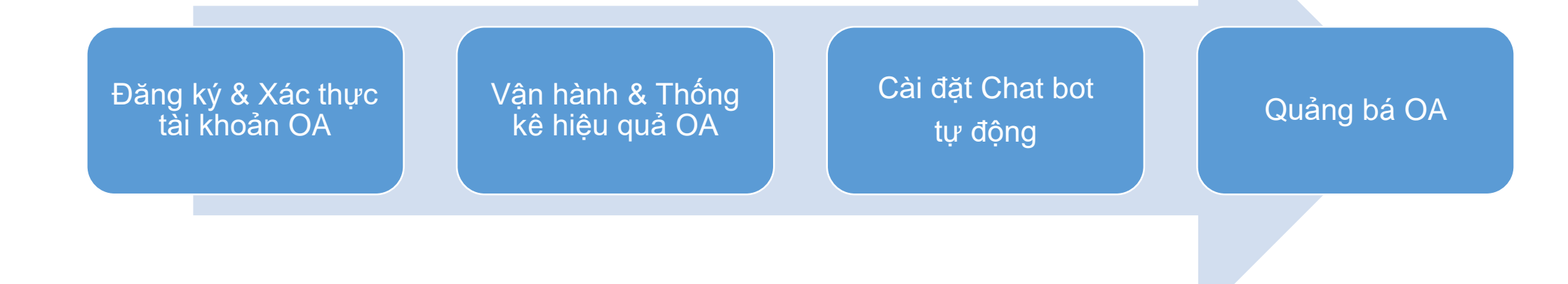

### **Zalc**

### **ĐĂNG KÝ & XÁC THỰC**

1.1. Đăng ký tạo tài khoản Zalo Official Account (OA) 1.2. Xác thực OA

### **VẬN HÀNH**

- 2.1. Giới thiệu công cụ Quản lý OA
- 2.2. Tạo bài viết (Article)
- 2.3. Gửi tin nhắn đến người quan tâm (Broadcast)
- 2.4. Nhắn tin với người quan tâm (Chat)
- 2.5. Thống kê hoạt động OA
- 2.6. Quản lý
- 2.7. Cài đặt Chatbot

#### **QUẢNG BÁ OA CHO NGƯỜI DÂN**

- 3.1. Mời bạn bè quan tâm từ OA
- 3.2. Chia sẻ mã QR OA lên nhật ký Zalo cá nhân
- 3.3. Quảng bá trên các kênh truyền thông

### **KẾT NỐI KỸ THUẬT (mở rộng)**

*\*OA = Official Account* <sup>3</sup>

MỤC LỤC

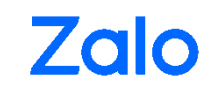

# VẬN HÀNH OA

Truy cập trang:<https://oa.zalo.me/manage/oa> → Chọn "OA của tôi" → Tool Menu gồm có:

- ❑ **Home / Trang chủ –** thông tin tổng hợp
- ❑ **Broadcast –** gửi bài viết đến Người quan tâm OA qua tin nhắn broadcast *(có quy định hạn mức)*
- ❑ **Chat –** tương tác 1-1 qua tin nhắn giữa Người quan tâm OA và Quản trị viên
- ❑ **Chatbot –** Menu giúp người dân tra cứu & Tin nhắn trả lời tự động
- ❑ **Quản lý nội dung –** tạo, chỉnh sửa bài viết (article) giúp đăng tải nội dung truyền thông
- ❑ **Thống kê –** báo cáo số liệu tổng hợp về hoạt động của OA
- ❑ **Quản lý –** cài đặt chung

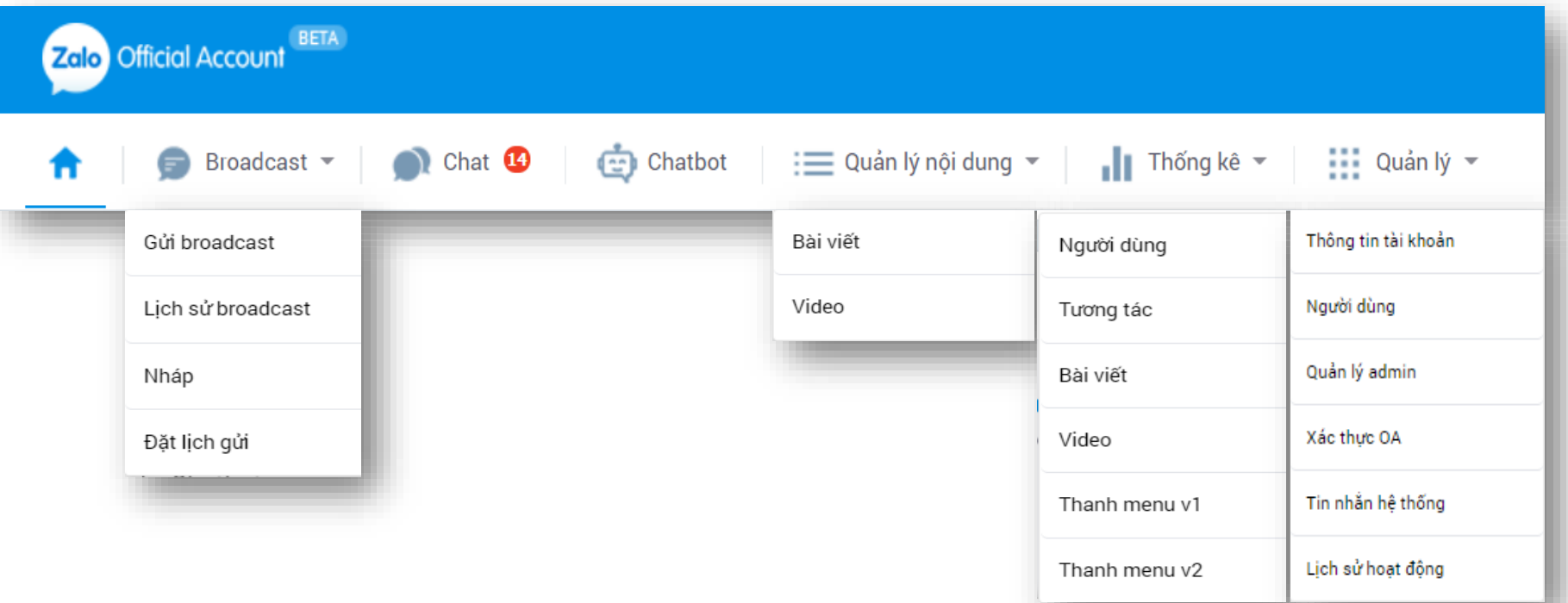

#### **2.2. QUẢN LÝ NỘI DUNG – TẠO BÀI VIẾT**

**Bước 1**: Truy cập mục Soạn bài viết mới bằng 2 cách

- Cách 1: Chọn Quản lý nội dung  $\rightarrow$  Bài viết  $\rightarrow$  Soan bài viết mới
- Cách 2: Chọn Broadcast  $\rightarrow$  Gửi Broadcast → Soạn bài viết mới

**Bước 2**: Nhập nội dung cho bài viết

Các nội dung có dấu (\*) là bắt buộc

- Đối với Video: Dung lượng video tải lên tối đa là 50 MB
- Đối với Ảnh: Định dạng .png hoặc .jpg với kích thước 500x320 pixel, dung lượng tối đa 1MB

**Bước 3**: Chọn "Xuất bản" để hoàn tất việc tạo bài viết

• Để chỉnh sửa/ quản lý bài viết đã xuất bản, chọn "Sửa "

Lưu ý:

- Bài viết đã xóa sẽ không thể khôi phục.
- Hiện tại không có giới hạn về số lượng ảnh. Tuy nhiên để tránh lỗi, chỉ nên sử dụng tối đa 10 ảnh/ bài.

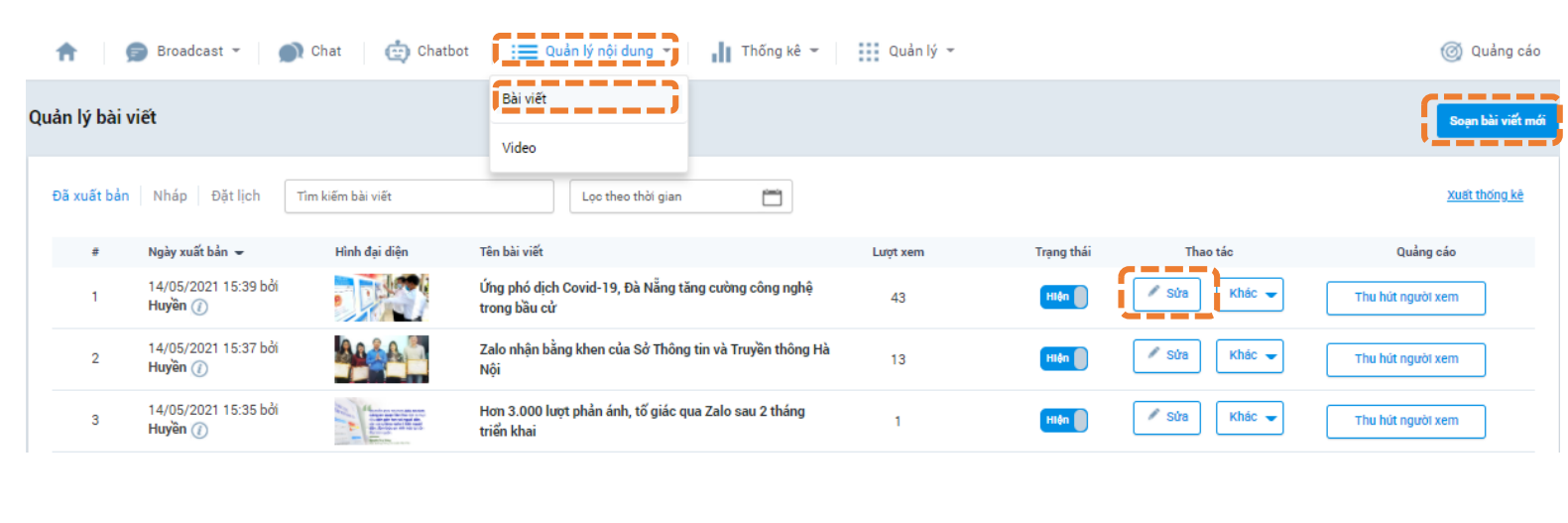

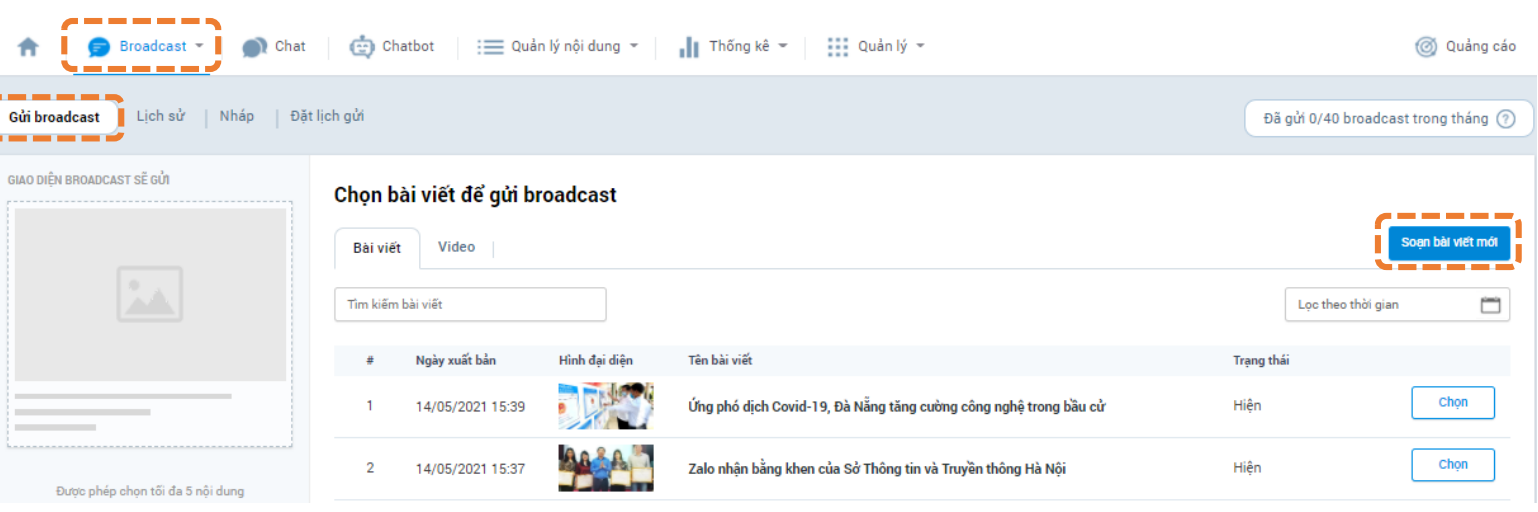

## **Zalo**

### **2. VẬN HÀNH**

#### **2.2. QUẢN LÝ NỘI DUNG – TẠO BÀI VIẾT**

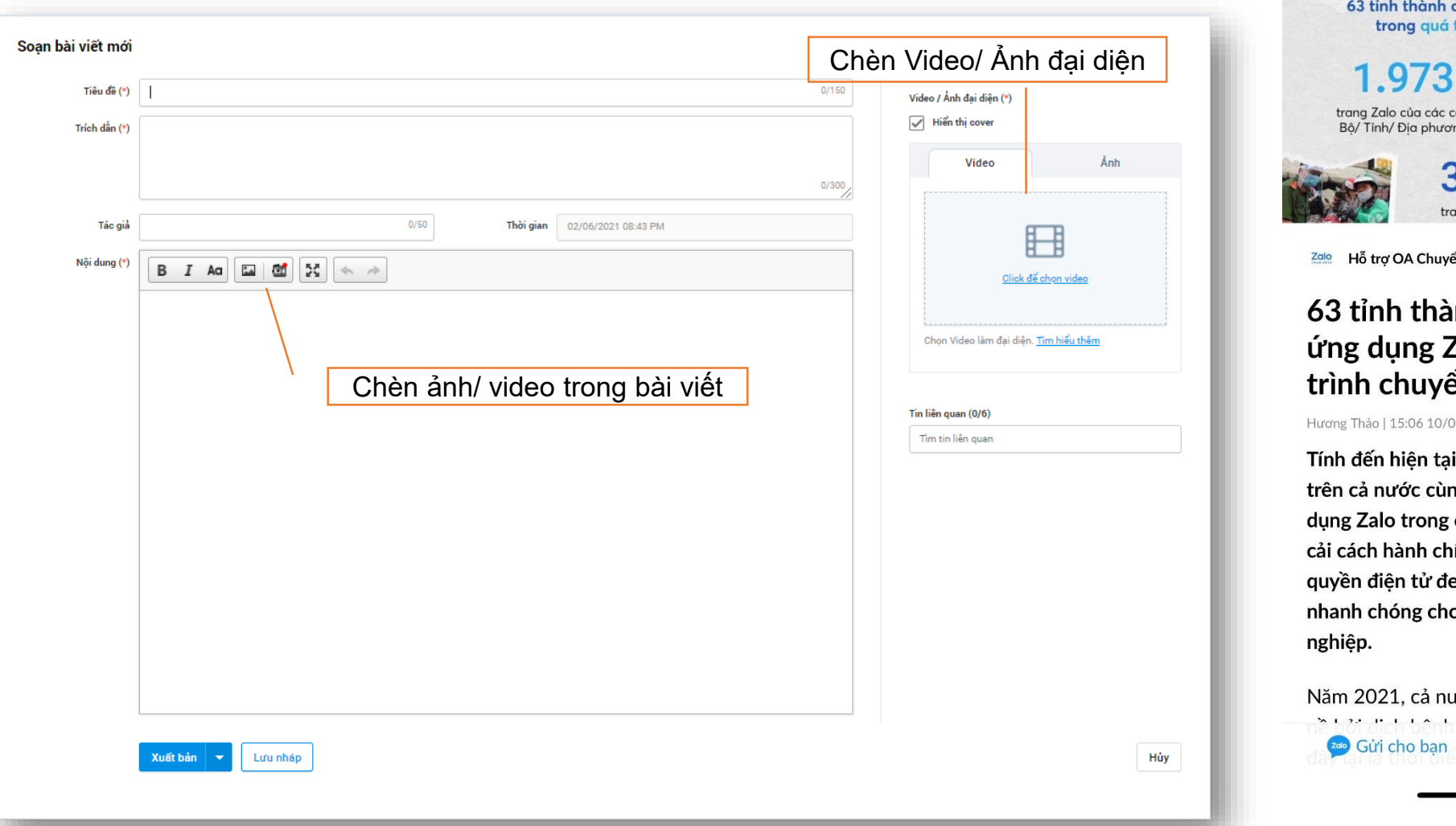

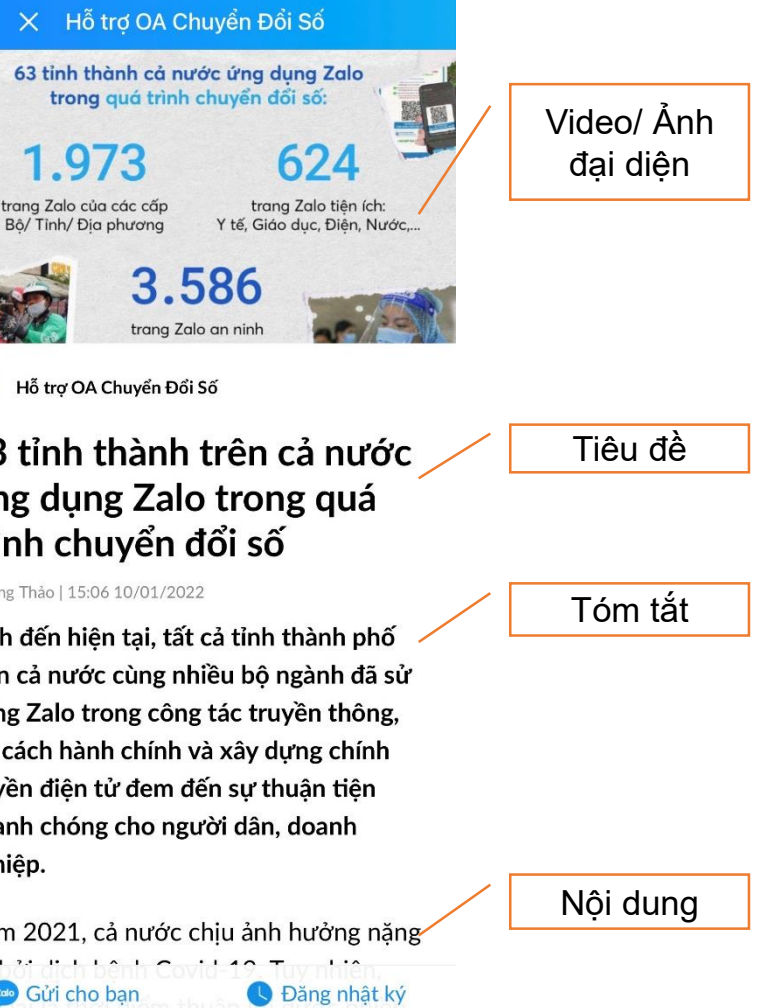

#### **2.3. GỬI BÀI VIẾT ĐẾN NGƯỜI QUAN TÂM - BROADCAST**

- Sau khi tạo bài viết, để gửi cho người quan tâm OA, vào mục **Broadcast – Gửi Broadcast.**
- Bấm **Chọn** vào bài viết cần gửi (tối đa 5 bài viết/ 1 broadcast) → nhấn **"Gửi Broadcast"**

#### Lưu ý:

- Không bắt buộc "Chon đối tượng gửi" hoặc "Đặt lịch gửi"
- Đối tượng gửi: Cho phép lựa chọn đối tượng nhận tin theo các yếu tố vị trí, độ tuổi, giới tính, nền tảng thiết bị...
- Đặt lịch gửi: Cho phép lựa chọn thời gian cụ thể để tin được gửi đến khách hàng. Sau khi nhấn Gửi, hệ thống xử lý khoảng 30 phút trước khi tin đến với người quan tâm.

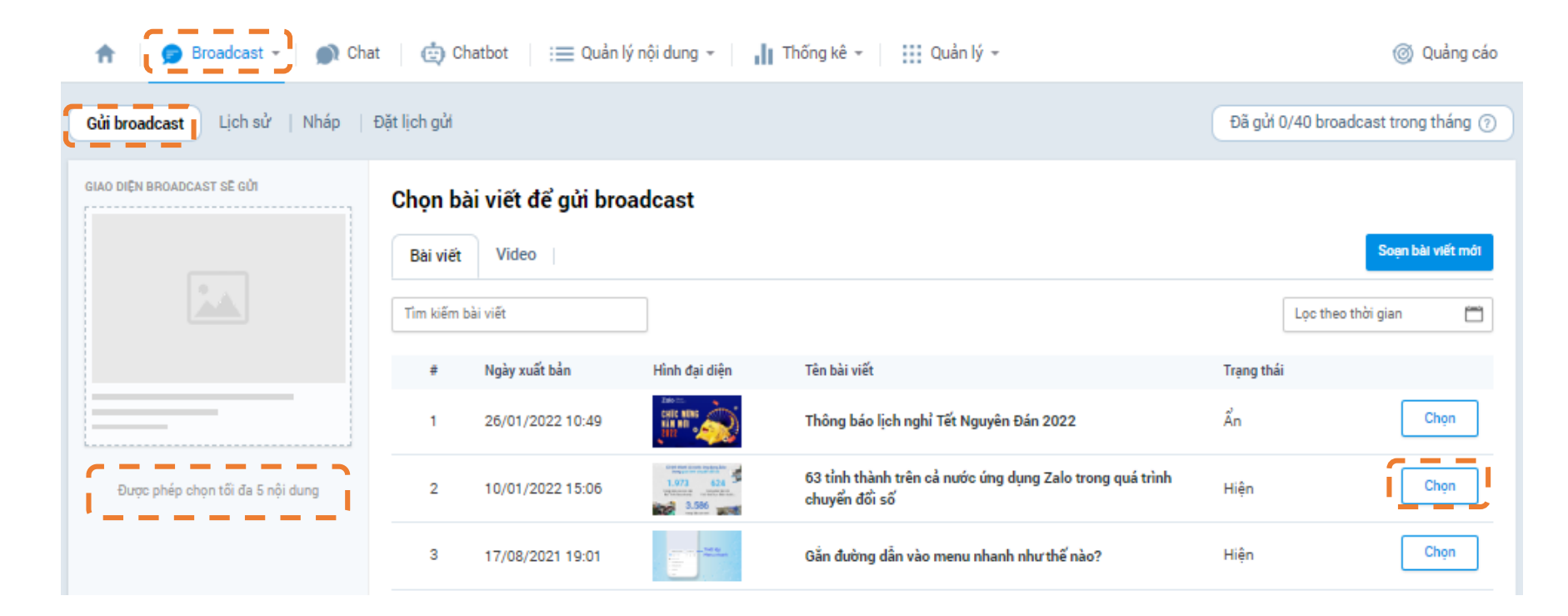

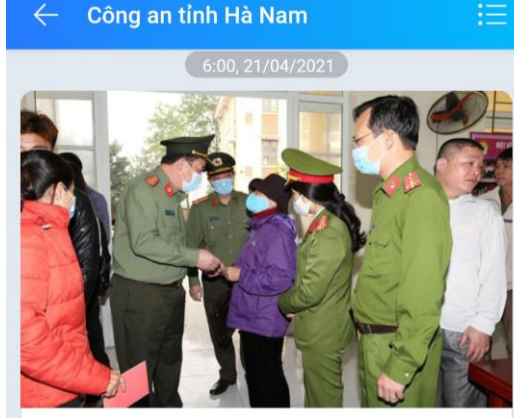

#### Công an tỉnh Hà Nam trân trọng thông báo

← Trong dịp nghỉ Lễ Giỗ Tổ Hùng Vương 10/3 Âm lịch và Ngày Giải phóng miền Nam và Quốc tế Lao động (30/4 - 1/5), Công an tỉnh vẫn duy trì làm căn cước công dân điện tử gắn chíp tại Công an các huyên, thi xã, thành phố và các điểm lưu đông (phục vu Nhân dân 24/24h) cu thể như sau:

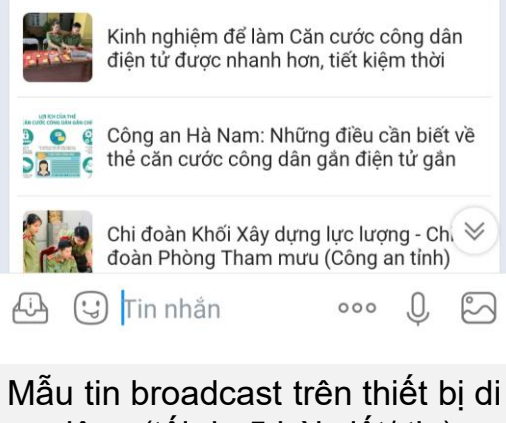

động (tối đa 5 bài viết/ tin)

#### **2.3. GỬI BÀI VIẾT ĐẾN NGƯỜI QUAN TÂM - BROADCAST**

#### **Lưu ý khi gửi tin broadcast**

#### o *Vì sao tin broadcast của tôi bị báo gửi thất bại?*

Thông báo này xuất hiện khi bạn gửi số lượng tin quá hạn mức cho phép. Theo quy định, tài khoản OA Cơ quan nhà nước được phép gửi 40 tin/tháng, nếu gửi tin nhắn vượt số lượng này, hệ thống sẽ tự động từ chối tin của bạn và thông báo tin gửi thất bại.

#### o *Vì sao số lượng người nhận tin broadcast lại thấp?*

Trường hợp này xuất phát do sự khác biệt giữa hạn mức gửi và nhận tin broadcast. Tài khoản xác thực có hạn mức gửi tin là 40 tin/tháng và hạn mức người quan tâm nhận tin là 4 tin/tháng

Do đó, khi người gửi thực hiện gửi tin broadcast đến những người nhận đã nhận đủ tin trong tháng thì tin broadcast này sẽ không được gửi đến nữa, dẫn đến số lượng người nhận tin broadcast thấp.

#### o *Tôi có thể thu hồi tin broadcast được không?*

Khi đã thực hiện gửi tin lên hệ thống thì bạn không thể thu hồi tin broadcast.

#### o *Vì sao tôi nhận được thông báo từ chối tin broadcast?*

Khi bạn nhận được 1 trong 2 thông báo sau:

"Nội dung tin nhắn không phù hợp với danh mục đã đăng ký": Tin broadcast có nội dung không liên quan với loại hình kinh doanh/ sản phẩm mà OA đã đăng ký với Zalo Official Account.

"Nội dung tin nhắn không phù hợp với điều khoản hoạt động của Zalo Official Account": Tin broadcast vi phạm quy định OA.

#### **2.4. TƯƠNG TÁC (CHAT 1-1) VỚI NGƯỜI QUAN TÂM**

Tính năng chạt cho phép Quản trị viên tương tác 1-1 với người quan tâm OA. Tính năng này phục vụ cho việc tư vấn, giải đáp thắc mắc, tiếp nhận thông tin phản ánh của người dân,…

Để quản lý tin nhắn Chat, quản trị viên có thể thao tác lọc hoặc gắn nhãn cho các hội thoại.

#### **2.4.1. Lọc tin nhắn chưa đọc**

Mục Chat của OA được mặc định chứa tin nhắn tự động (do hệ thống gửi cho người dùng) và tin nhắn thủ công (do người dùng gửi đến OA hoặc do Quản trị viên gửi cho người dùng). Việc lọc tin nhắn sẽ nhằm tách riêng các tin nhắn thủ công mà người quan tâm gửi đến OA khỏi các tin nhắn tự động của hệ thống. Bằng cách này, cửa sổ chat sẽ chỉ hiện những tin nhắn chưa được trả lời (hoặc đã trả lời bằng Chat bot).

Hướng dẫn lọc tin nhắn chưa đọc: **Tại mục Chat -> Chọn Tin nhắn chính => Chọn Tin nhắn chưa đọc**

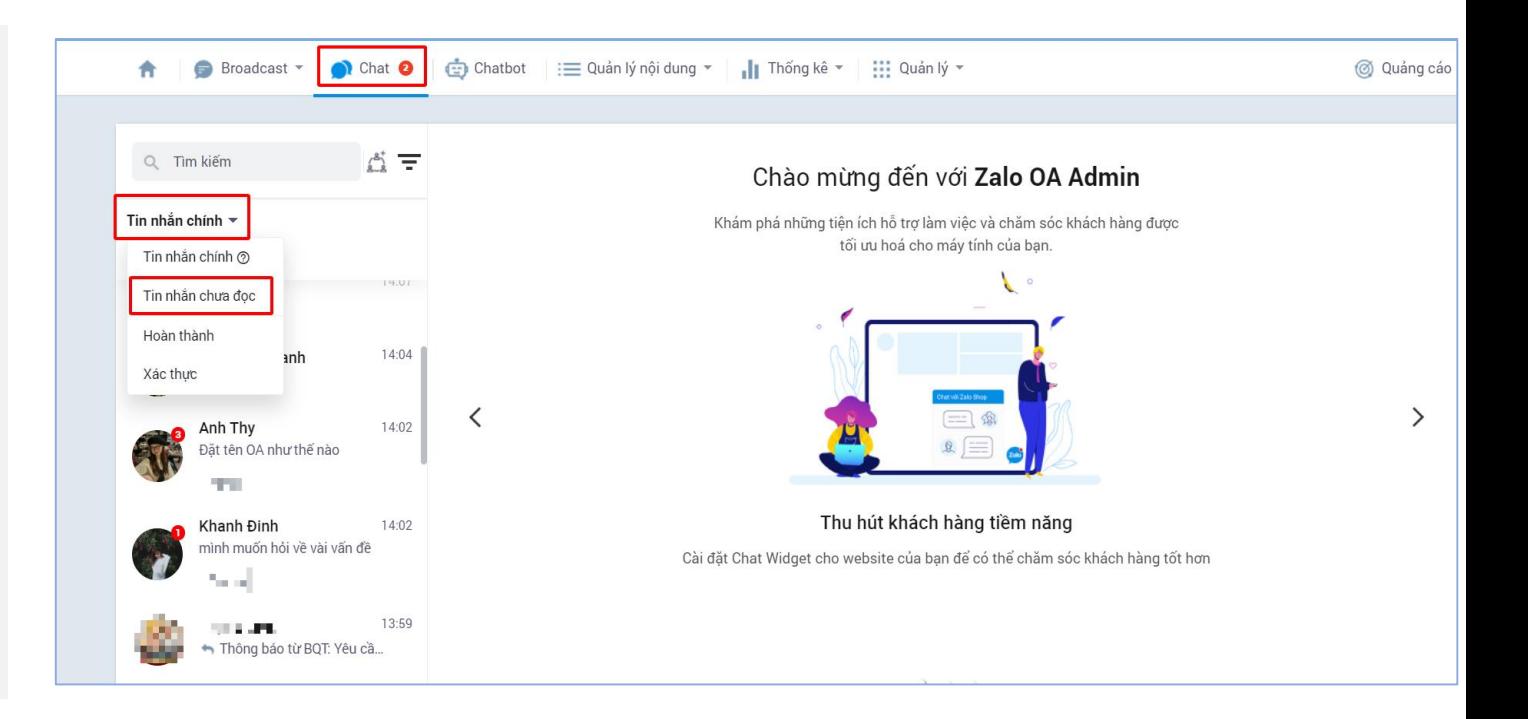

#### **2.4. TƯƠNG TÁC (CHAT 1-1) VỚI NGƯỜI QUAN TÂM**

#### **2.4.2. Gắn nhãn tin nhắn**

Sau khi đã lọc tin nhắn, với những trường hợp cần theo dõi thêm, Quản trị viên có thể thực hiện gắn nhãn cho hội thoại. Hiện có 02 loại nhãn sau: **Nhãn quy trình và nhãn thường**.

#### **a. Nhãn Quy trình**

Là các nhãn do OA tự định nghĩa quy trình xử lý hội thoại. Nhãn hiển thị tại mục "Tin nhắn chính" trong cửa sổ chat. Ngoài nhãn "Hoàn thành" do hệ thống có sẵn, Quản trị viên có thể thêm các nhãn quy trình bằng cách:

- Tại mục **Quản lý** -> Nhấn **Quản lý nhãn** -> tại mục Nhãn quy trình, chọn **Thêm nhãn** -> Nhập tên Nhãn mới -> nhấn **Tạo nhãn** *(hình trên).*
- Sau khi tạo, tiến hành gắn nhãn cho hội thoại tại phần Tin nhắn chính *(hình dưới).* Lưu ý: Nhãn Quy trình chỉ có thể gắn 1 nhãn cho mỗi hội thoại, và khi có tin nhắn mới, nhãn sẽ tự động mất.

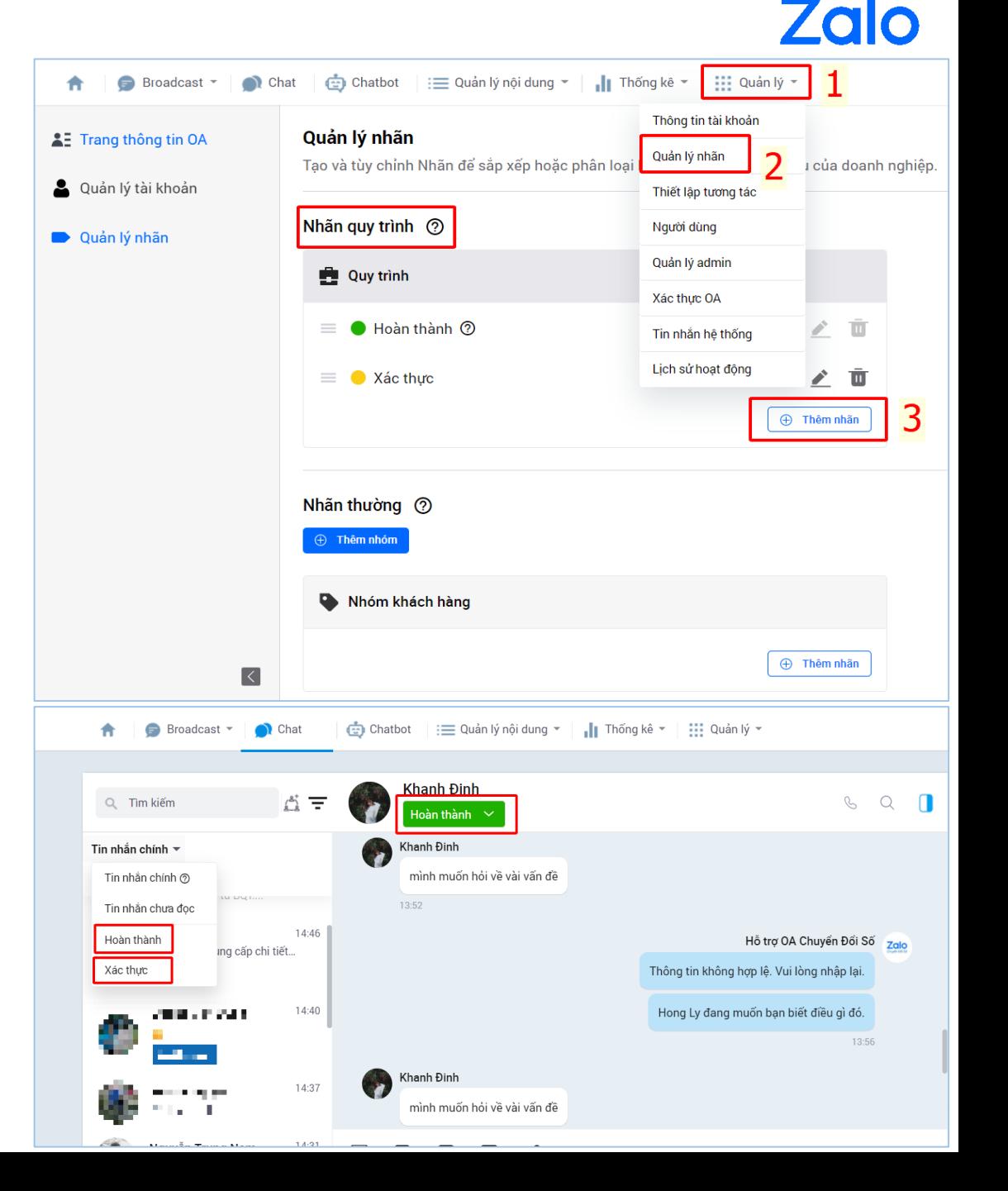

#### **2.4. TƯƠNG TÁC (CHAT 1-1) VỚI NGƯỜI QUAN TÂM**

#### **b. Nhãn thường**

Là các nhãn dùng để phân loại hội thoại theo nhu cầu của Quản trị viên. Nhãn thường có thể có tối đa 10 nhóm. Mỗi nhóm tối đa 30 nhãn.

Quản trị viên có thể thêm nhóm và nhãn bằng cách:

- Tại mục **Quản lý** -> chọn **Quản lý nhãn** -> phần Nhãn thường, chọn **Thêm nhóm** -> chọn **Thêm nhãn.**
- Sau khi tạo, tiến hành gắn nhãn cho hội thoại tại phần **Thông tin liên lạc** - mục **Quản lý nhãn – Gắn nhãn** *(hình dưới)*. Có thể gắn nhiều nhãn cho 1 hội thoại nhưng khuyến khích Quản trị viên chỉ gắn từ 1 - 3 nhãn để tối ưu hiển thị trên thanh chat.

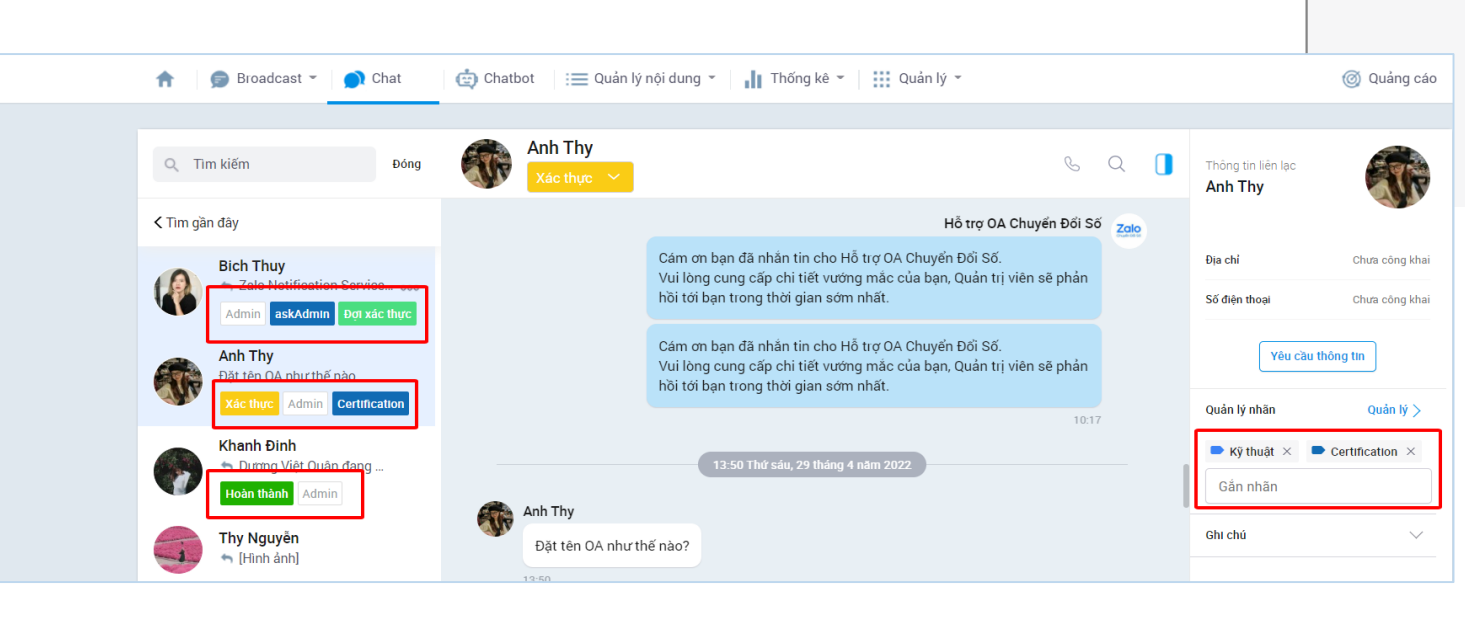

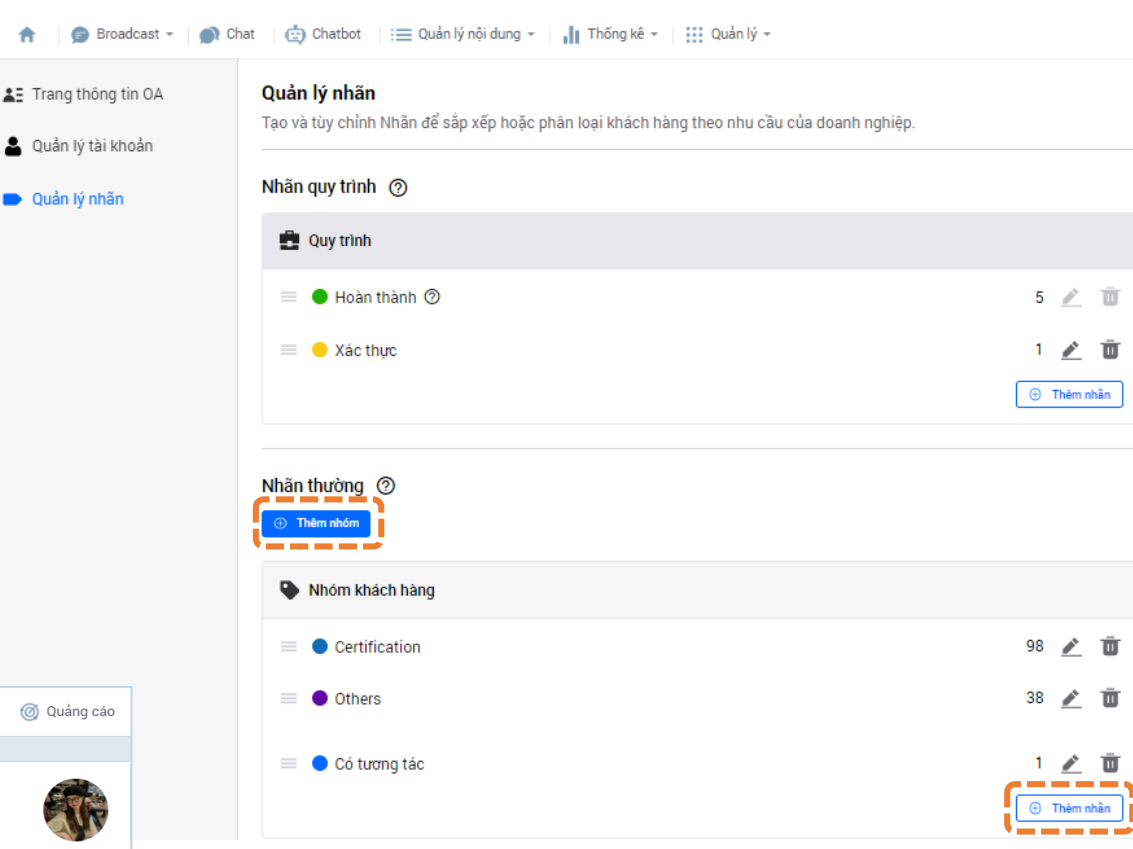

合

▲ Trang thông tin

Quản lý nhãn

## 761

### **2. VẬN HÀNH**

#### **2.5. THỐNG KÊ**

Trang Thống kê giúp tổng hợp báo cáo hiệu quả của OA theo từng giai đoạn

Chọn **Thống kê** → Chọn nội dung cần thống kê (**Người quan tâm/ Tương tác/ Bài viết**...) → Chọn giai đoạn cần lấy báo cáo → Chọn định dạng file theo nhu cầu

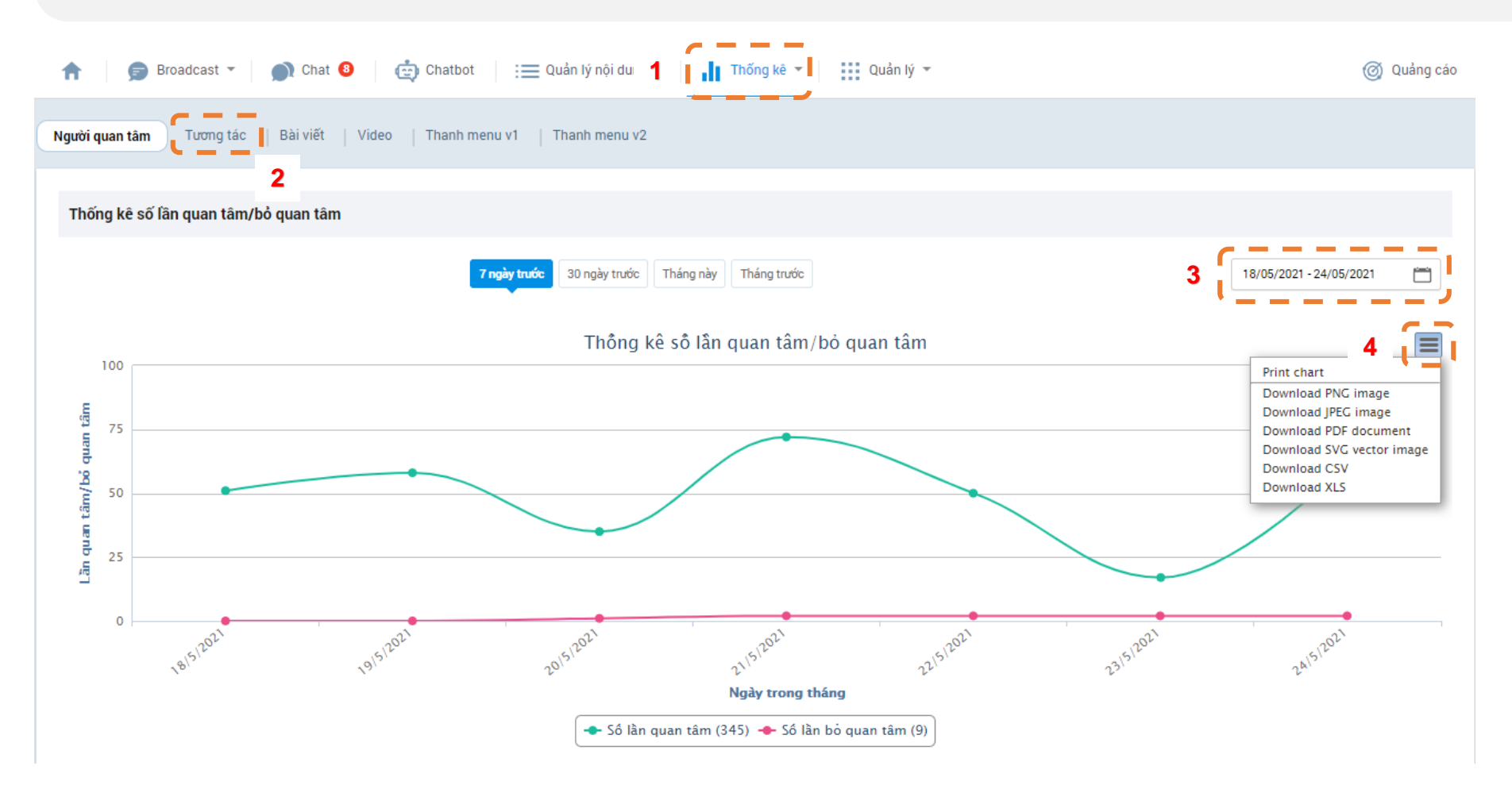

#### **2 . 6 . QUẢN LÝ**

**Phân quyền quản trị viên cho các chuyển viên quản lý OA :** Chọn **Quản lý** → **Quản lý Admin** → **Mời làm Admin** → Nhập số điện thoại → Kiếm tra → **Phân quyền** 

Phân quyền Admin cho phù hợp

- o **Quản trị viên:** là Quyền quản trị cao nhất, bao gồm :
	- 1 . Quản lý danh sách admin
	- 2 . Xóa OA và tất cả các quyền khác
- o **Soạn nội dung :** Có thể thay đổi thông tin chung, thiết lập cấu hình/thanh menu, soạn bài viết, gửi broadcast, nhắn tin trả lời khách hàng và người quan tâm OA
- o **Phân tích viên :** Xem các số liệu thống kê, báo cáo của OA
- o **Chăm sóc khách hàng :** Trả lời chat với ng ười quan tâm
- o **Nhân viên quảng cáo :** Sử dụng các chức năng hỗ trợ cho việc tự chạy quảng cáo cho OA trên Zalo

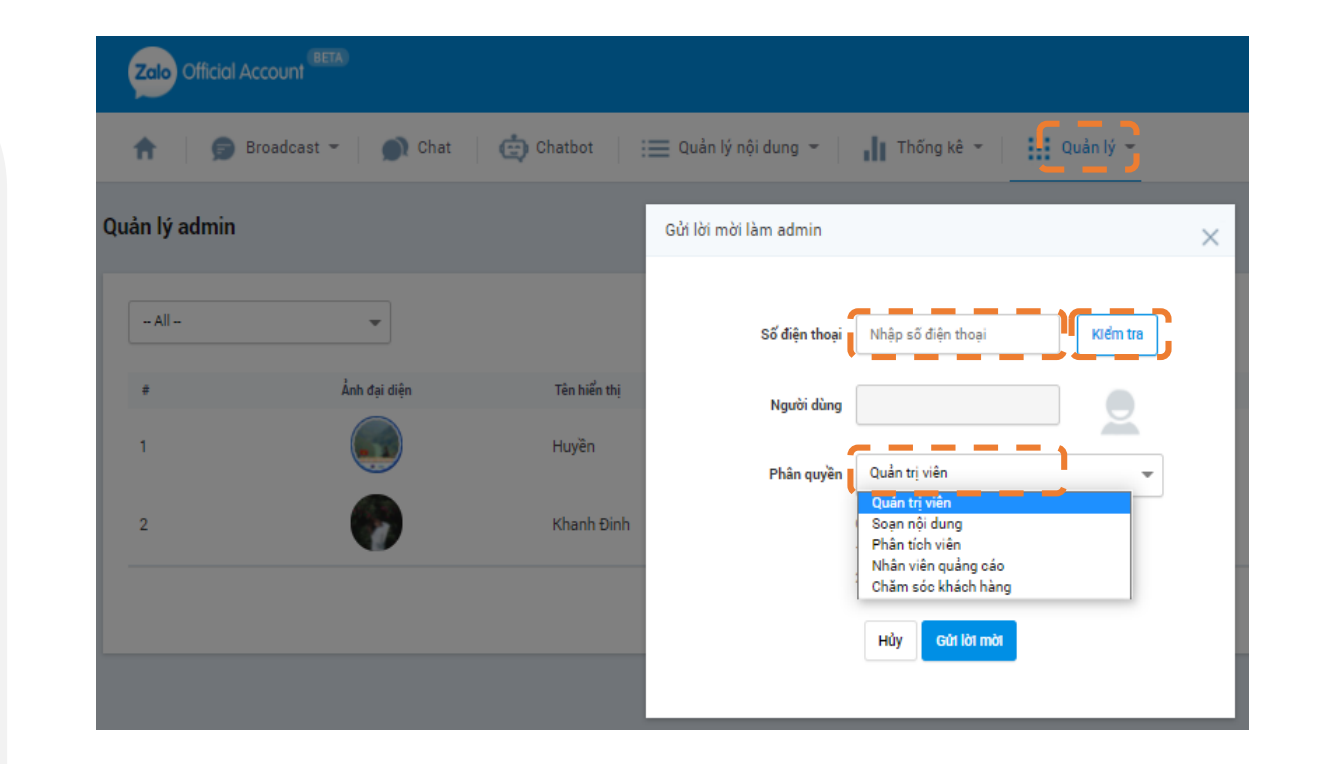

#### **2.7. ĐĂNG KÝ SỬ DỤNG CHATBOT**

Zalo Chatbot là tính năng **hội thoại tự động** có thể cho phép tra cứu tự động và trả lời các câu hỏi phổ biến từ người quan tâm, tùy theo cài đặt của Quản trị viên.

- o Bước 1: Truy cập website: <https://chatbot.oa.zalo.me/>
- o Bước 2: Kéo xuống cuối trang, điền thông tin vào bảng Đăng ký dùng thử → Gửi đăng ký → Đợi hệ thống xét duyệt *(Ảnh 1)*
- o Bước 3: Nhận tin nhắn đăng ký thành công từ Zalo Chatbot Beta *(Ảnh 2)*
- Bước 4: Tại trang quản lý OA <https://oa.zalo.me/manage/dashboard> → Chọn Chatbot → Hiển thị pop-up như *Ảnh 3* → Chọn "Đồng ý cho phép ứng dụng quản lý Official Account" → Chọn "Cho phép" → Tiến hành cài đặt nội dung cho Chatbot

**Zalo Chatbot - Beta** 

 $\circ$ 

Khóa học tạo Chatbot

 $000$ 

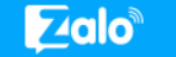

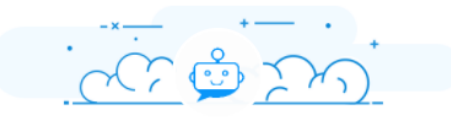

Zalo Chatbot muốn truy xuất các thông tin sau từ tài khoản Zalo của bạn

- Quản lý và gửi tin nhắn cho người dùng đã quan tâm
- Quản lý cửa hàng, đơn hàng
- Quản lý bài viết
- Cho phép ứng dụng nhận sự kiện của Official Account

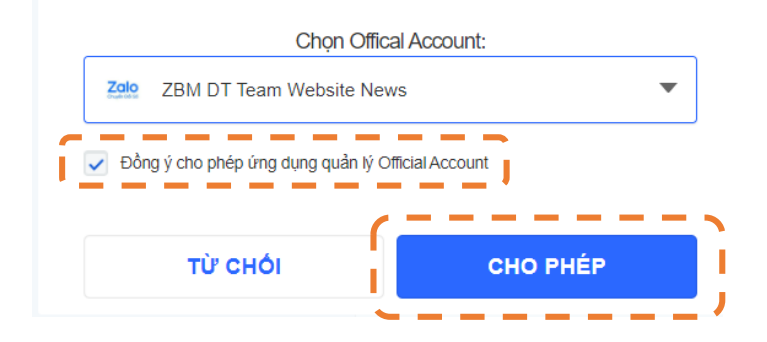

*Đối với lần đầu truy cập Zalo Chatbot thì bạn sẽ thấy pop-up cấp quyền này.*

### Đăng ký dùng thử Zalo Chatbot

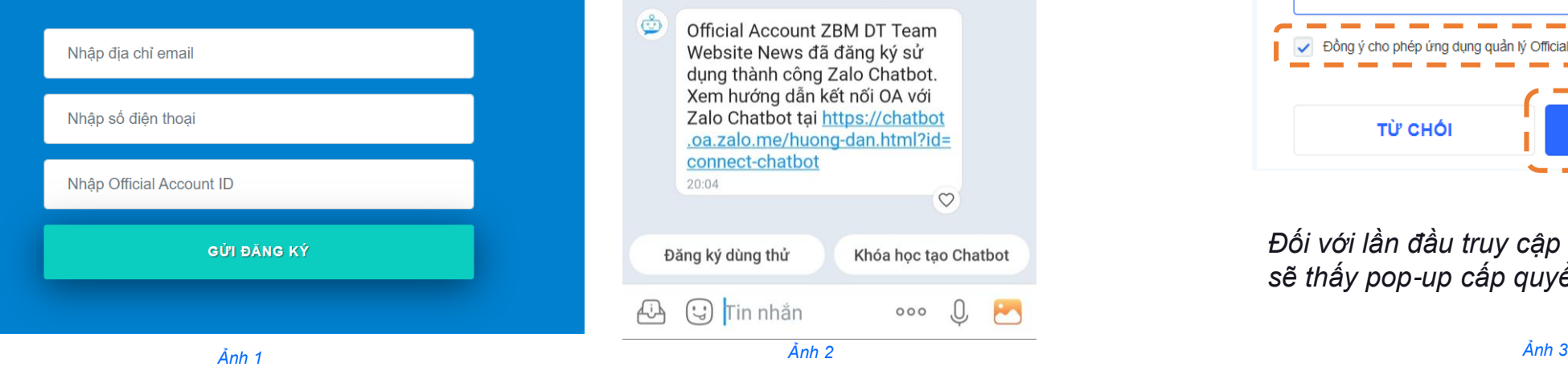

19

#### **2.7. CÀI ĐẶT CHATBOT**

Các nội dung cần cài đặt cho Chatbot

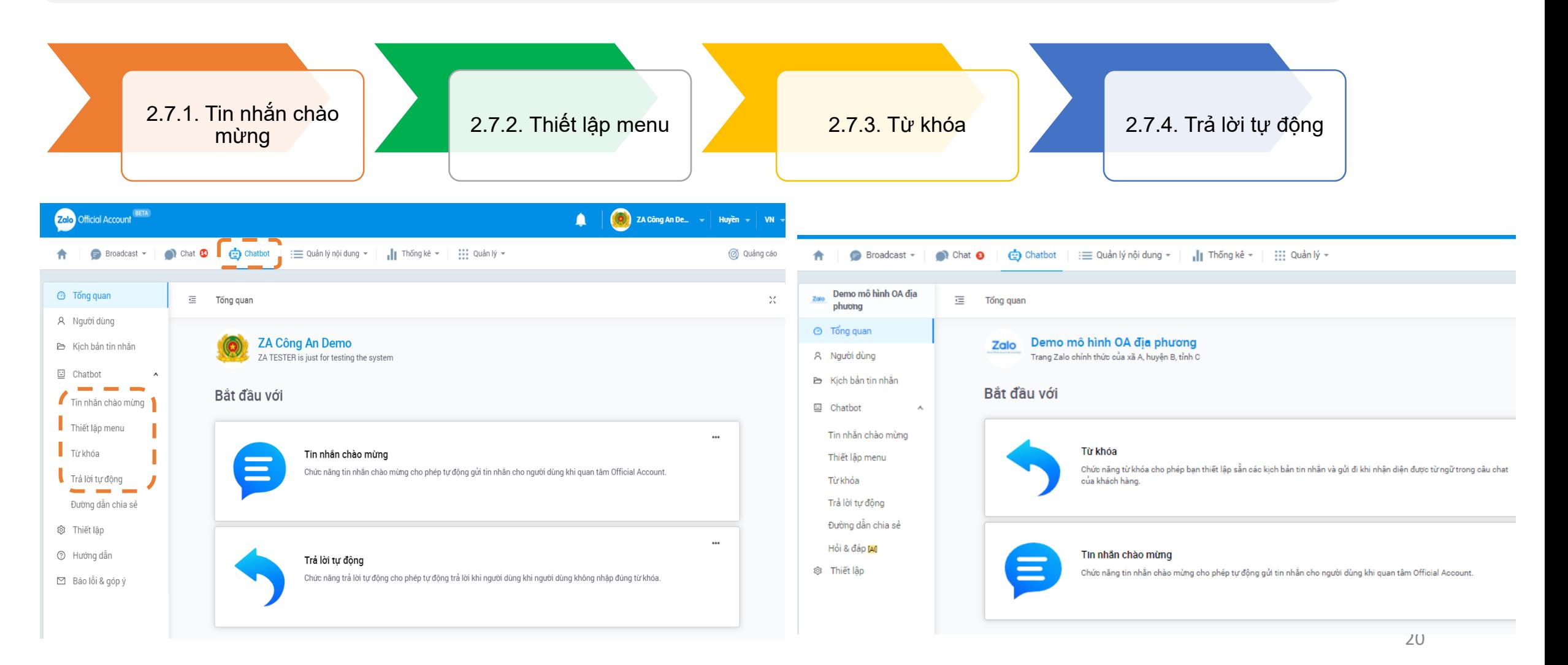

#### **2.7. CÀI ĐẶT CHATBOT**

Chatbot tương tác với người dùng theo kịch bản hội thoại do Quản trị viên thiết kế sẵn. Mỗi tính năng của chatbot phục vụ cho các tình huống tương tác khác nhau.

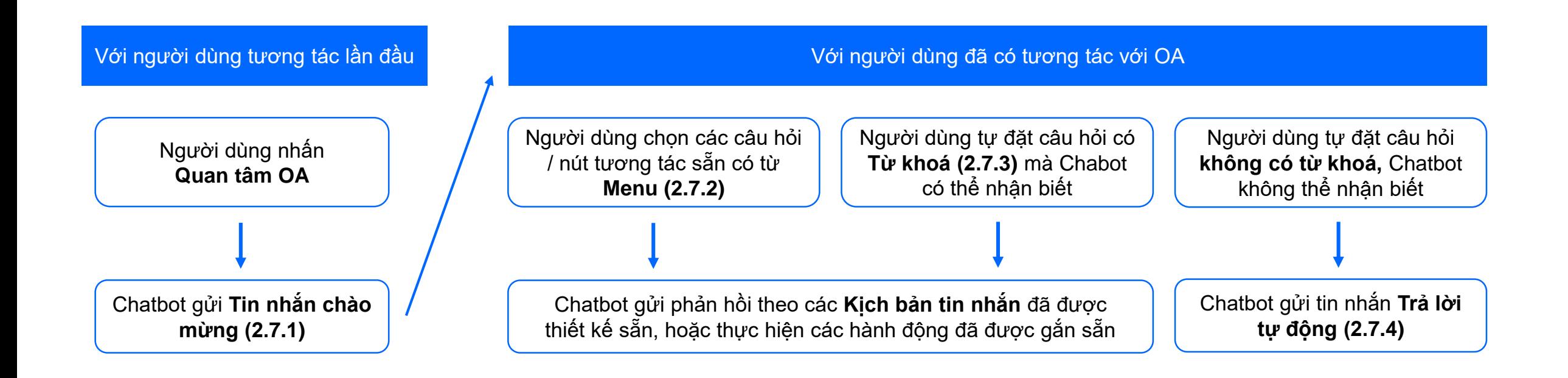

*Tham khảo video Hướng dẫn tại: <https://chatbot.oa.zalo.me/huong-dan.html?id=welcome-message>*

#### **2.7.1. Tin nhắn chào mừng**

- o Bước 1: Chọn "Tin nhắn chào mừng" → "Chỉnh sửa"
- o Bước 2: Tạo nội dung cho "Tin nhắn bắt đầu". Có thể đính kèm thêm các trường thông tin tại dấu tia chớp (VD: Họ và Tên, Tên OA ...)

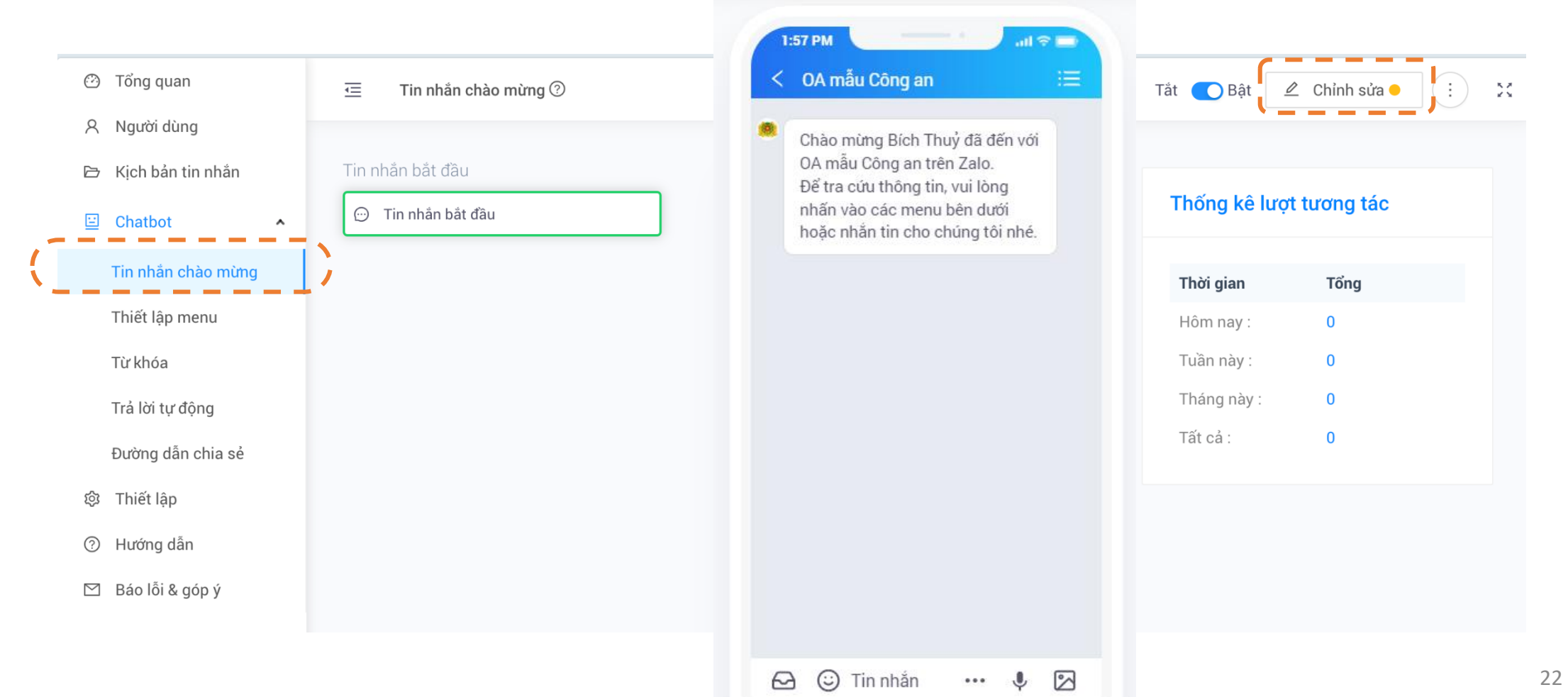

#### **2.7.1. Tin nhắn chào mừng**

Sau 2 bước thiết lập cơ bản trên, có thể thêm các thiết lập khác để Chatbot gửi kèm theo Tin nhắn bắt đầu, gồm thêm **Nút** hoặc thêm **Các nội dung độc lập.**

#### **Thêm Nút:**

- o Chọn "Thêm nút". Có thể thêm số lượng Nút tuỳ ý *(Ảnh 1)*
- o Đặt tên nút *(Ảnh 2)* (tên nút sẽ hiển thị ngay bên dưới tin nhắn bắt đầu)
- o Gắn hành động cho từng Nút: Gửi tin nhắn, Mở website, Thực hiện cuộc gọi, Đi đến kịch bản tin nhắn đã có sẵn *(Ảnh 2)*

#### **Thêm Các nội dung độc lập:**

o Chọn nội dung muốn đính kèm: Văn bản, Hình ảnh, Tập tin, Bài viết,… *(Ảnh 1)*

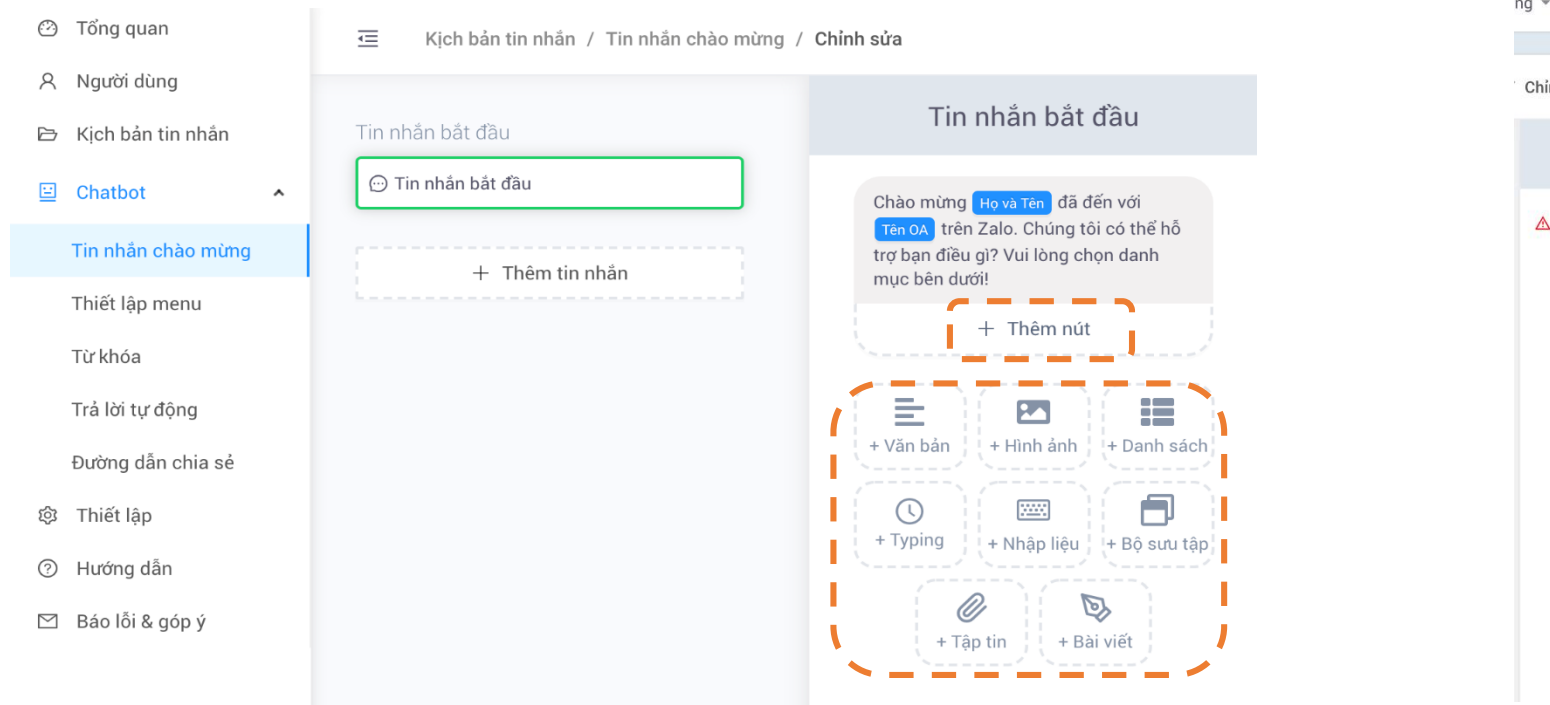

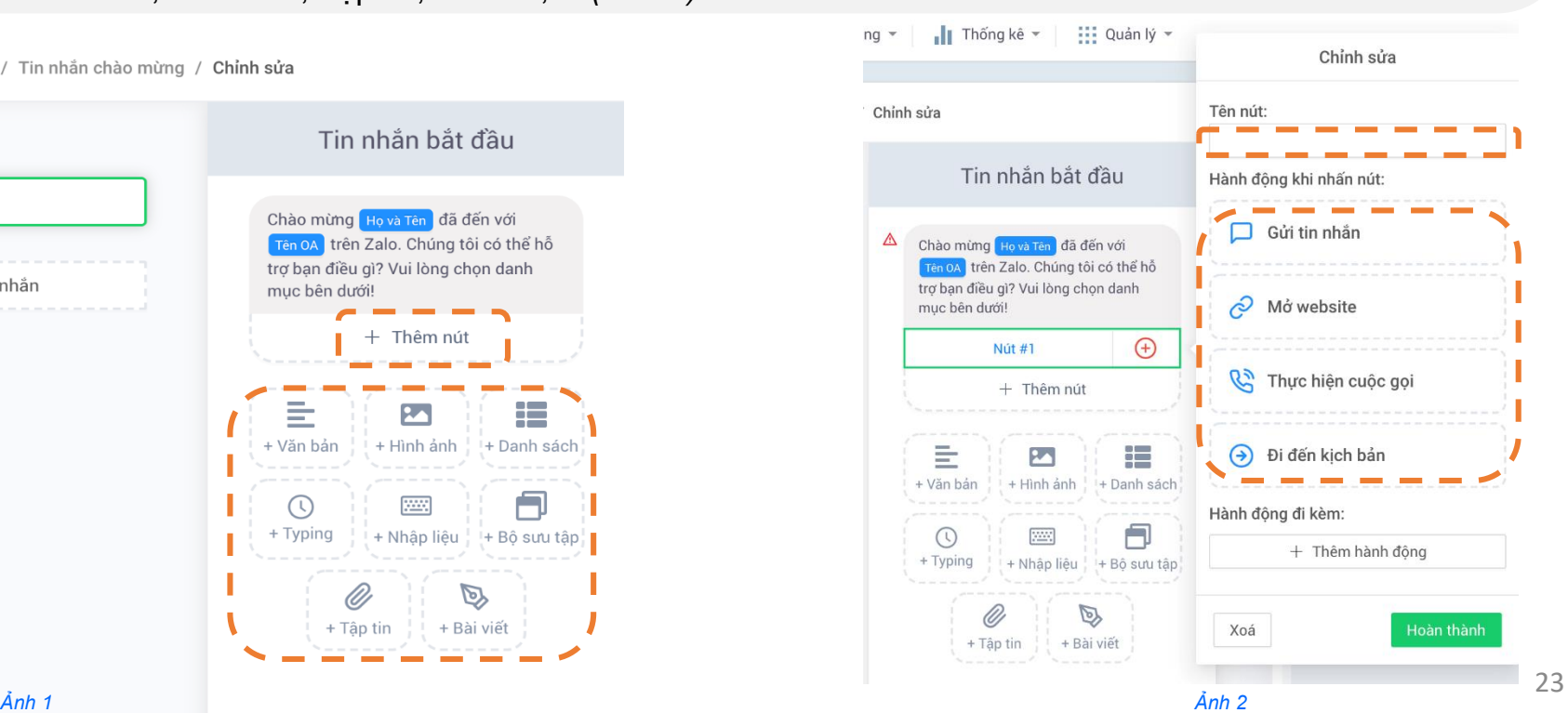

## Zalo

### **2. VẬN HÀNH**

#### **2.7.1. Tin nhắn chào mừng**

- o Khi đã hoàn tất các thiết lập, tin nhắn chào mừng sẽ được hiển thị để Xem trước như ảnh.
- o Chọn "Xuất bản" để hoàn tất thiết lập.

Lưu ý: Các thiết lập nên được cân nhắc lựa chọn để phù hợp với mục đích sử dụng của từng OA.

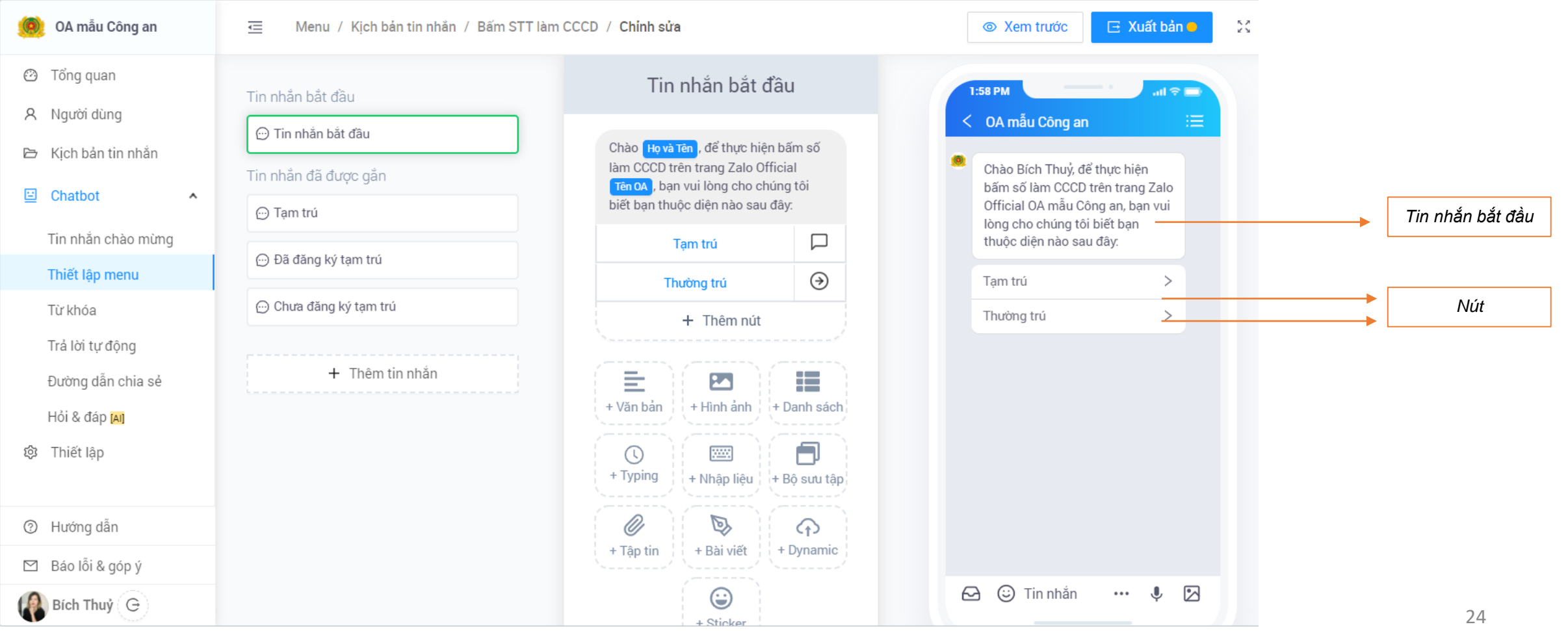

#### **2.7.2. Thiết lập menu tra cứu tự động**

- o Bước 1: Thiết lập menu chính
- o Bước 2: Thiết lập menu nhanh
- Bước 3: Nhấn nút "Thiết lập" đế lưu cài đặt. *Lưu ý, sau khi thực hiện bất kỳ thay đối gì ở các mục Kịch bản tin nhắn, Thiết lập menu, Từ khóa, Trả lời tự động,… đều cần nhất nút "Thiết lập" mới có thể đi vào hoạt động.*

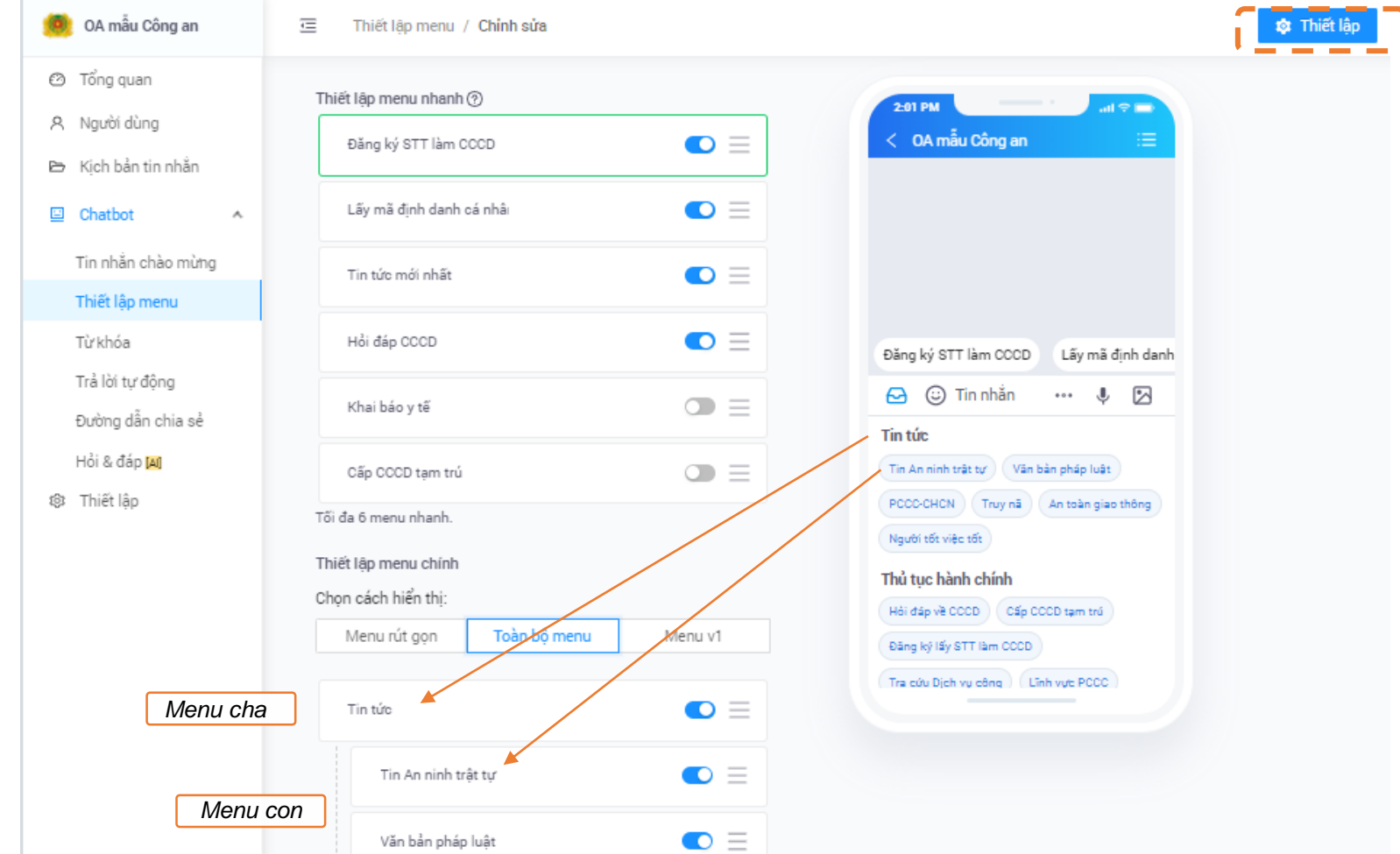

#### **2.7.2. Thiết lập menu tra cứu tự động**

- o Đặt tên cho Menu Chính → Click chọn hành động khi nhấn menu: "Mở Menu con" *(Ảnh 1)*
- o Đặt tên cho Menu Con → Chọn hành động khi nhấn menu tùy theo nhu cầu như: Gửi tin nhắn, Mở website, Thực hiện cuộc gọi...

*Tips:* Thông thường, các cơ quan sẽ sử dụng hành động "Gửi tin nhắn" nhiều nhất. Để thiết lập nhanh chóng hơn, hãy tạo trước các **Kịch bản tin nhắn**, sau đó trong phần "Gửi tin nhắn", chọn "Chọn từ danh sách" *(Ảnh 2)*

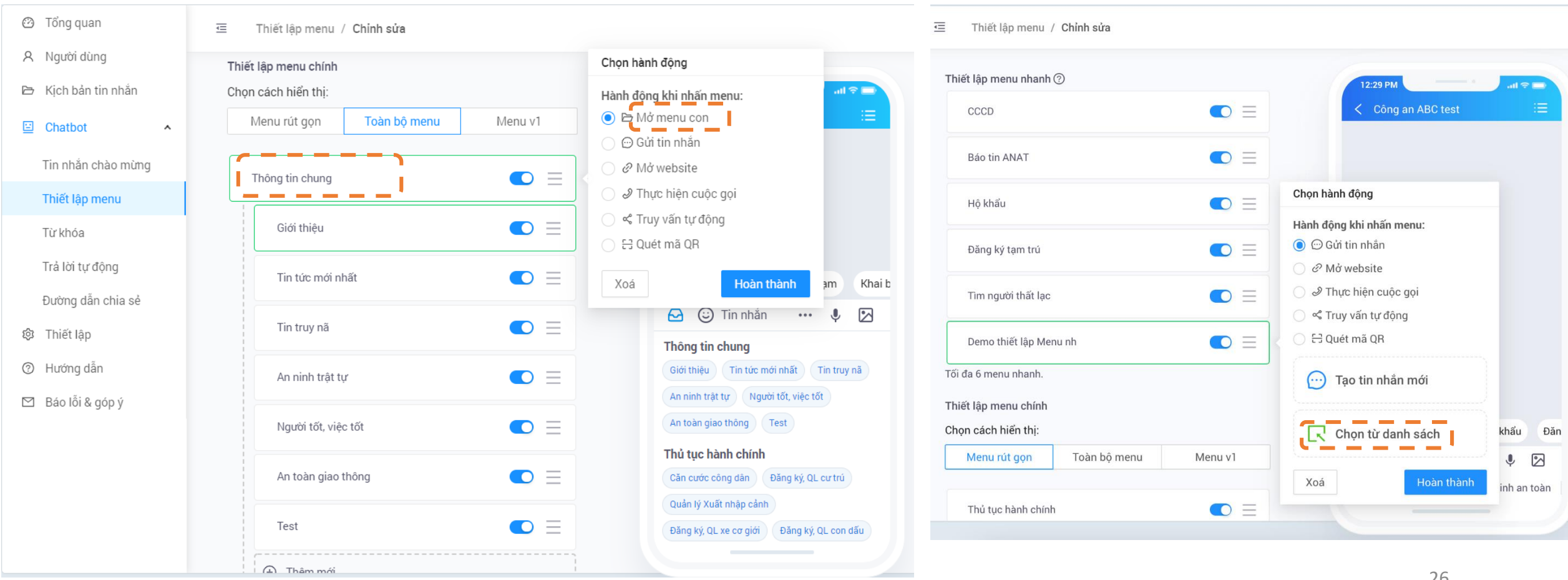

#### **2.7.2. Thiết lập menu tra cứu tự động**

#### **Hướng dẫn tạo các Kịch bản tin nhắn**

o Bước 1: Chọn "Kịch bản tin nhắn" → Chọn "Thêm mới"

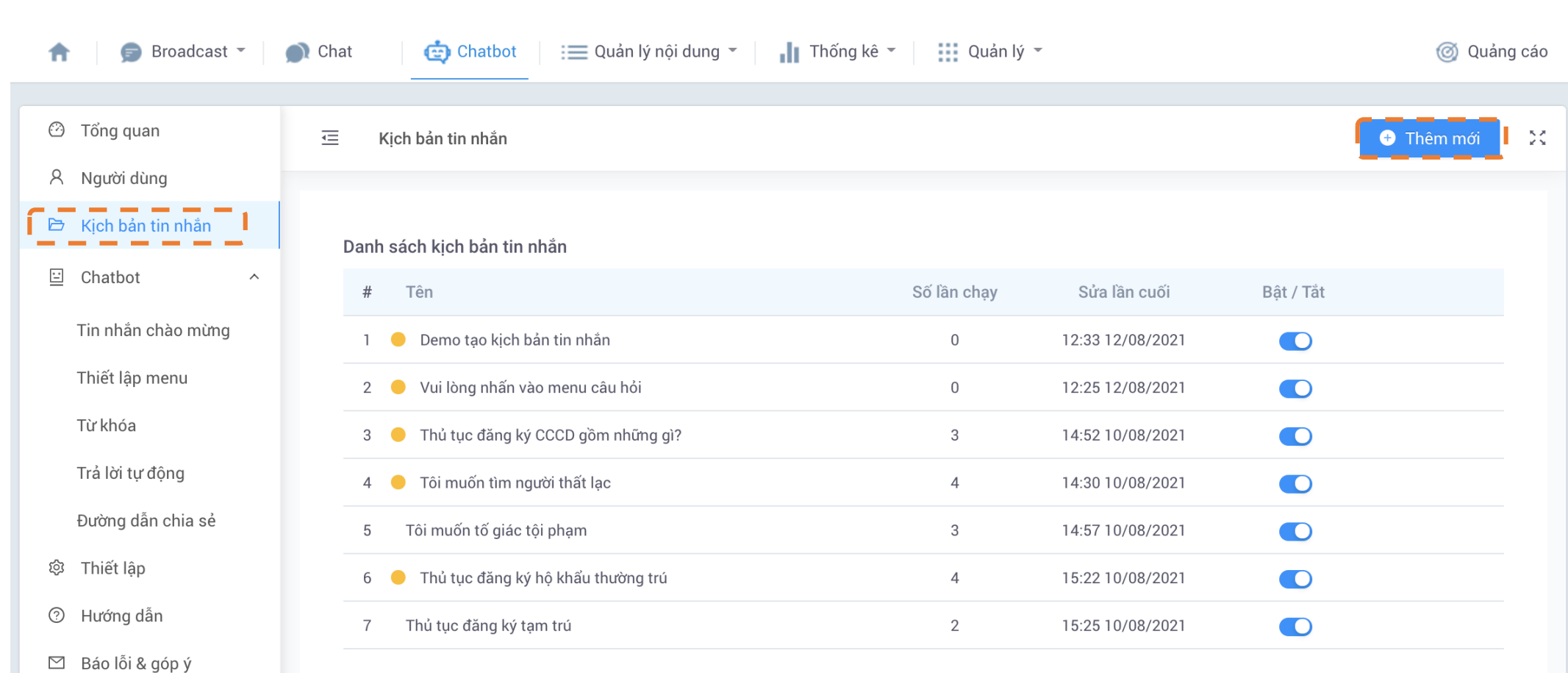

#### **2.7.2. Thiết lập menu tra cứu tự động**

#### **Hướng dẫn tạo Kịch bản tin nhắn**

- o Bước 2: Tạo nội dung cho Kịch bản tin nhắn, gồm: Nội dung **Tin nhắn bắt đầu**, các **Nút** và **Các nội dung độc lập khác** đi kèm với tin nhắn bắt đầu.
- o Bước 3: Gắn hành động cho các **Nút.**

Lưu ý: Nếu hành động gắn cho Nút là "Gửi tin nhắn", cần tiếp tục tạo nội dung tin nhắn trong phần "Tin nhắn đã được gắn". Quy trình *này có thể được lặp lại nhiều lần nếu Kịch bản tin nhắn có nhiều tầng, lớp nội dung.*

- o Bước 4: Chọn "Xuất bản" để hoàn tất thiết lập.
- o Bước 5: Tiếp tục tạo các Kịch bản tin nhắn khác

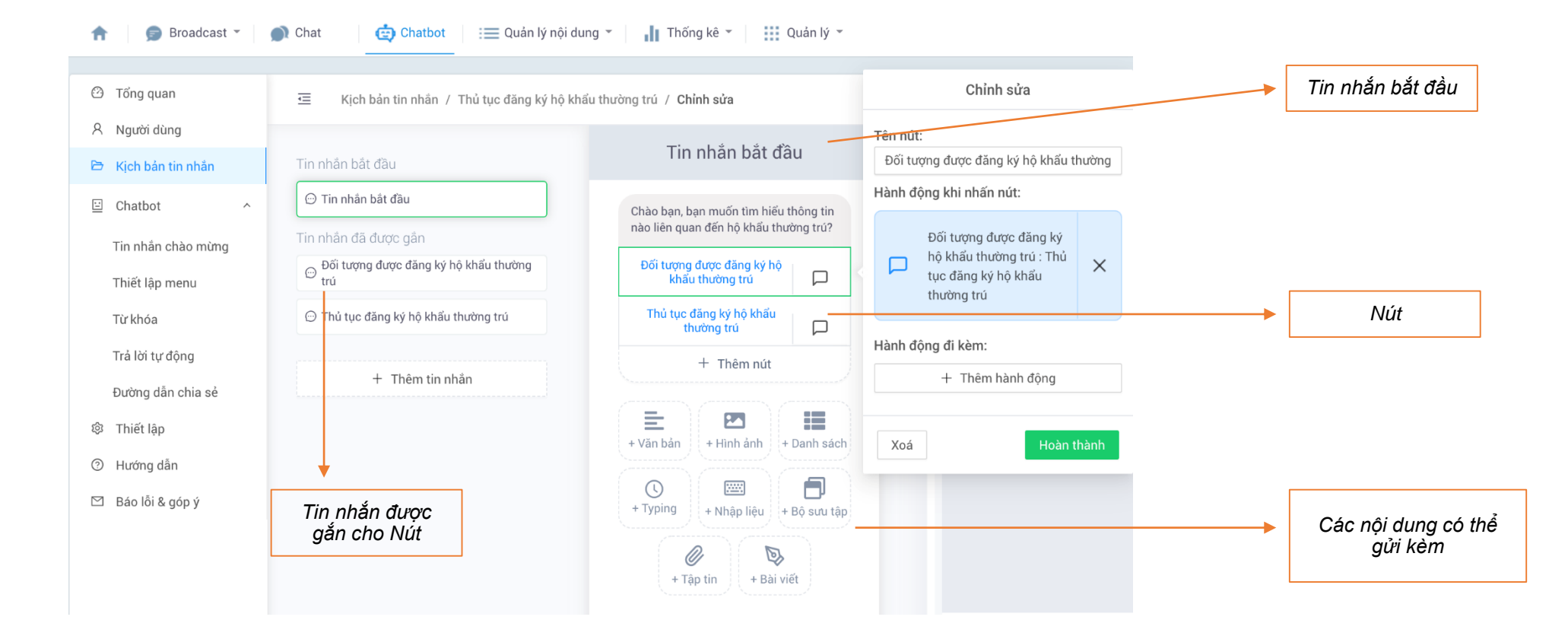

Khi gắn hành động cho Nút, với các nội dung quan trọng, cần hệ thống thông báo để Quản trị viên trả lời Người quan tâm, chọn **"Gắn tag",**  hoặc "Thông báo cho quản trị viên" trong "Hành đông đi kèm". Các nôi dung đã được gắn tag sẽ được lọc trong tính năng "Chat".

**Zalo** 

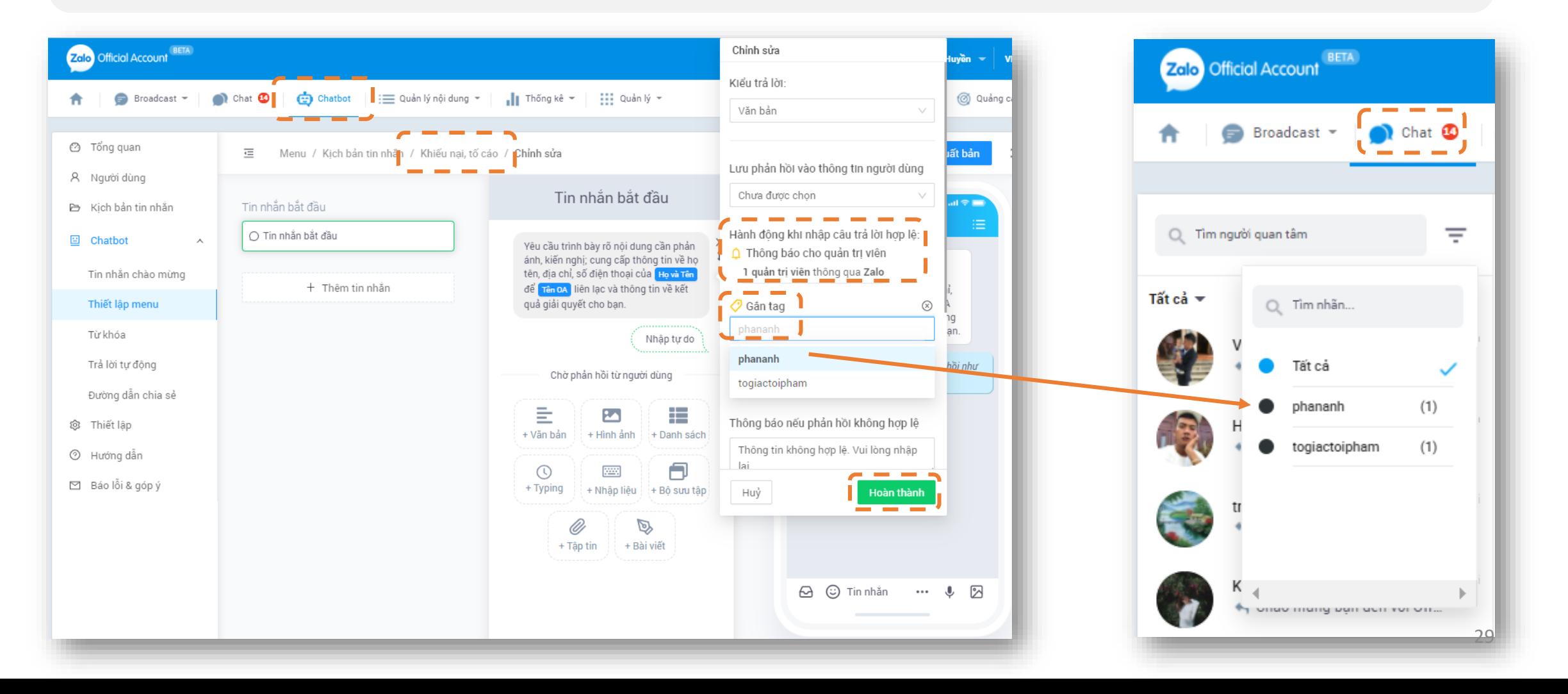

#### **2.7.3. Thiết lập trả lời tự động khi tin nhắn đến chứa Từ khóa**

- o Tạo kịch bản trả lời tự động với từ khóa thường gặp, khi người quân tâm nhắn tin có chứa từ khóa tới OA, Chat bot sẽ tự động trả lời theo kịch bản cài đặt sẵn.
- o Từ khoá là những từ thông dụng mà Người quan tâm hay sử dụng trong tương tác.
- o Nhập các từ khóa được phân cách nhau bởi dấu phẩy, ví dụ: CCCD, hộ tịch, tố giác tội phạm,…
- o Lưu ý nhấn nút "Bật / Tắt" từ khóa cần sử dụng sau khi tạo.
- o Có thể gắn kèm thêm "hành động" cho từ khóa

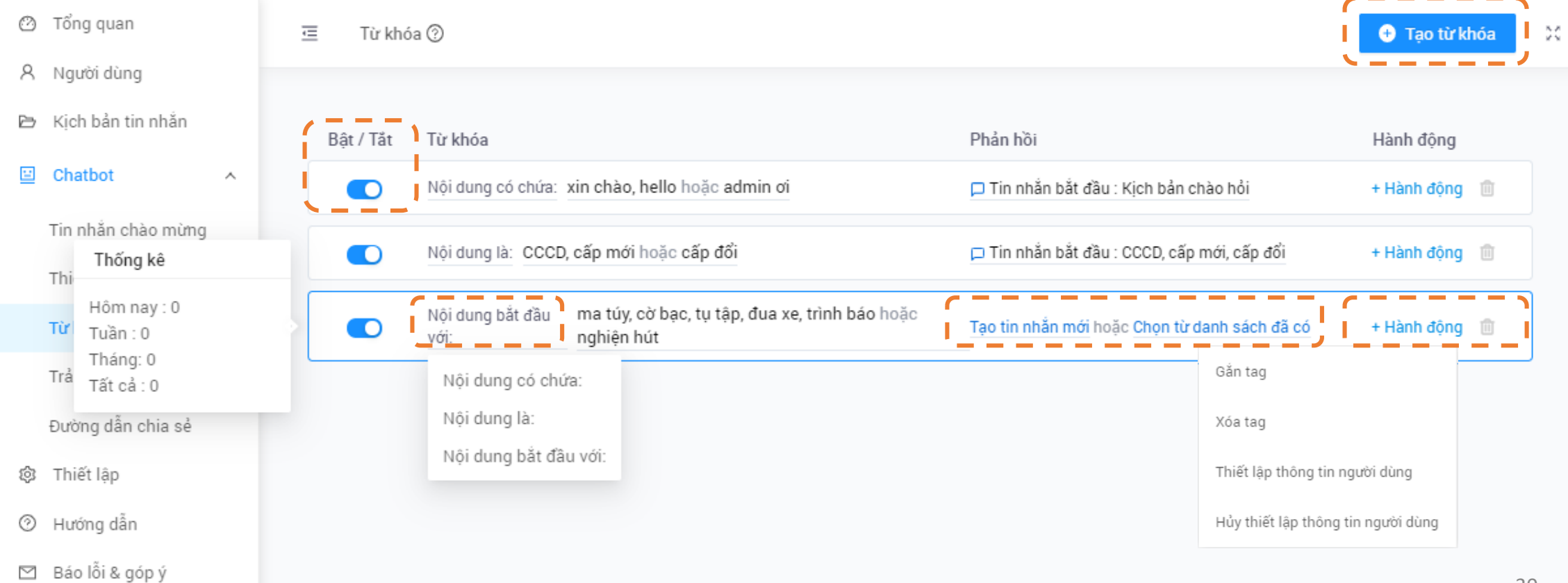

#### **2 . 7 . 3 . Thiết lập trả lời tự động khi tin nhắn đến chứa Từ khóa**

Có 3 quy tắc trong việc cài đặt 1 từ khóa mới:

#### ➢ "**Nội dung là**":

o Chỉ hoạt động với những tin nhắn có nội dung giống hoàn toàn với từ khóa bạn đặt ra, không phân biệt chữ viết hoa/ thường .

*Ví dụ : bạn đặt nội dung là "xin chào", thì tin nhắn của người gửi bắt buộc phải là "xin chào" thì mới hoạt động .*

- ➢ "**Nội dung có chứa** " :
- o Tùy chon này linh hoạt hơn, vì chỉ cần trong nôi dung tin nhắn có chứa từ khóa là sẽ hoạt động .

*Ví dụ : bạn đặt nội dung có chứa "xin chào". Giả sử người gửi nội dung : "xin chào, hôm nay công an phường có cấp CCCD hay không?" thì chức năng này sẽ hoạt động .*

○ Đặc biệt lưu ý: Cấn thận với các từ khóa ngắn, vì chúng có thể được kích hoạt trong 1 số trường hợp các tin nhắn có chứa các từ khóa này .

#### ➢ "**Nội dung bắt đầu với** " :

- o Đây là 1 giải pháp thông minh để tự động hóa việc trả lời các câu hỏi phổ biến .
- o Theo như quy tắc này, thì từ khóa bạn đặt phải nằm đầu tiên trong nội dung chat thì mới hoạt động .

Bạn thử tưởng tượng 1 loạt các câu trả lời cho câu hỏi có chứa cụm từ "Bạn có thể" ở đầu, và soạn 1 loạt các câu trả lời đó cho người dùng chọn .

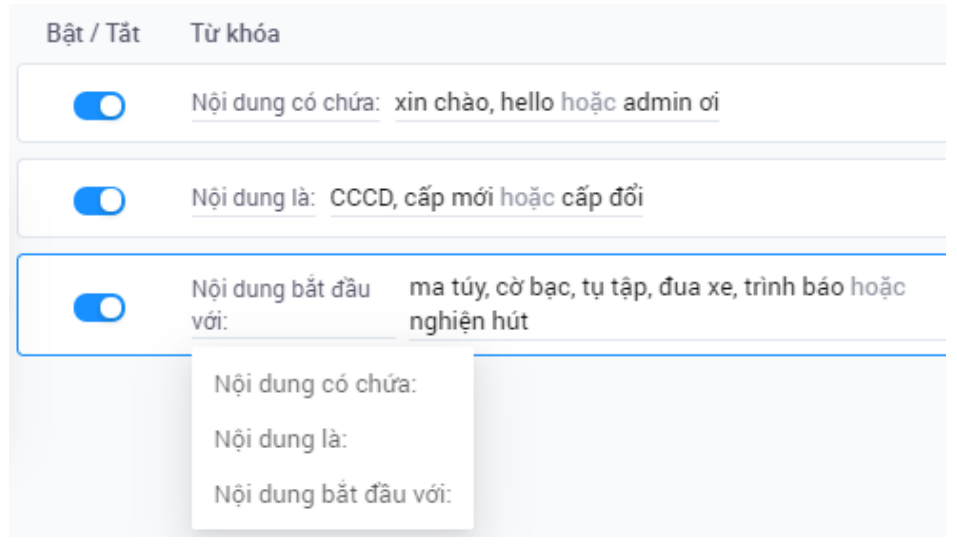

#### **2.7.4. Thiết lập trả lời tự động khi tin nhắn đến KHÔNG chứa Từ khóa**

- Cài đặt này giúp Chat bot trả lời tự động khi người dùng KHÔNG nhập đúng từ khóa.
- Nội dung tin nhắn trả lời tự động có thể là đề nghị người dùng chọn tra cứu từ Menu hoặc đợi quản trị viên phản hồi.
- Có thể tạo Hành động đi kèm tin nhắn tự động là "Thông báo cho quản trị viên". Khi đó, hệ thống sẽ báo cho quản trị viên rằng có tin nhắn mới từ người quan tâm.

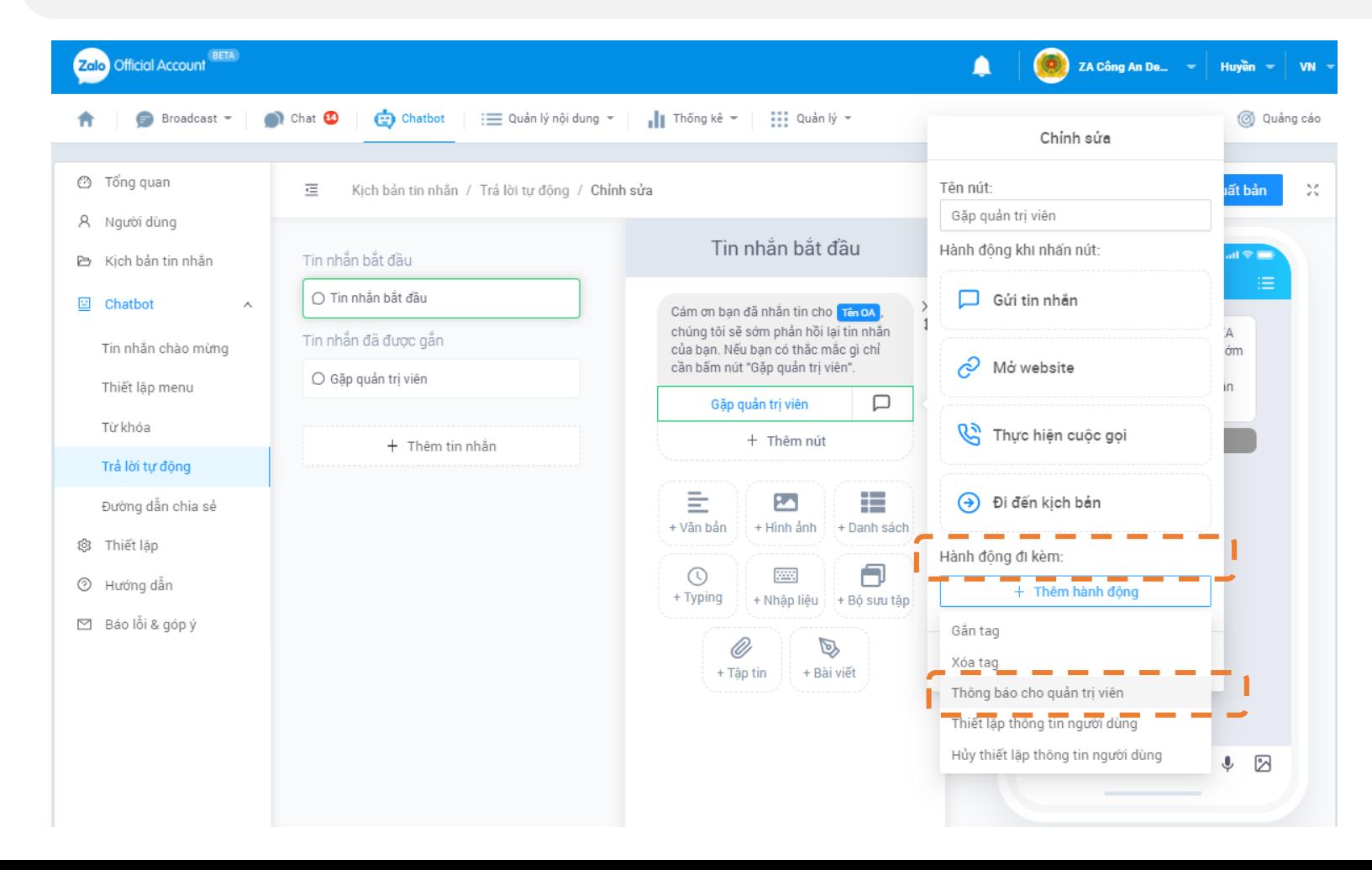

**Zalo** 

# QUẢNG BÁ OFFICIAL ACCOUNT CHO NGƯỜI DÂN

### **3. QUẢNG BÁ OFFICIAL ACCOUNT CHO NGƯỜI DÂN**

#### **3.1. MỜI BẠN BÈ QUAN TÂM TỪ OA**

- o Mời bạn bè trong danh bạ Zalo của quản trị viên quan tâm OA. Tối đa 20 người/ngày.
- o Cách thực hiện: **Quản lý** → **Người quan tâm** → **Mời người quan tâm**
- o Ngoài ra, có thể chặn người quan tâm tại nút **Chặn**

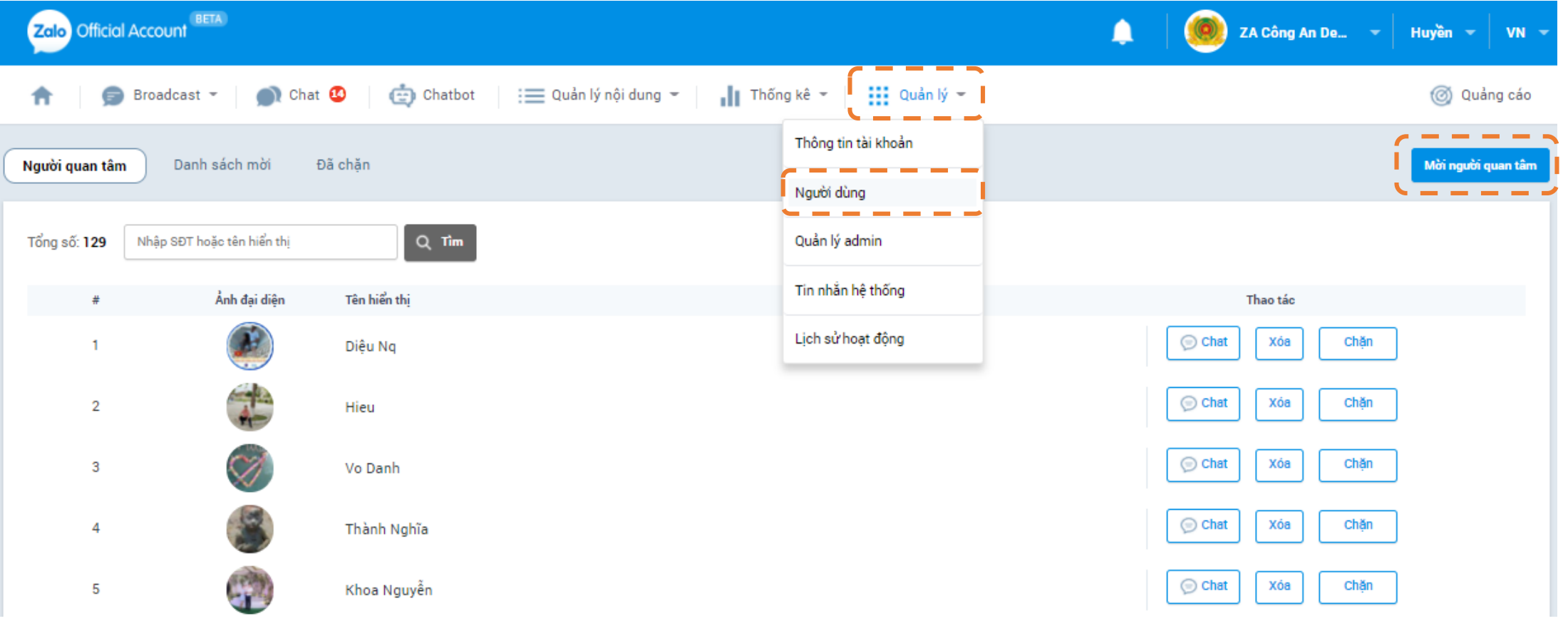

**7dl** 

### **3. QUẢNG BÁ OFFICIAL ACCOUNT CHO NGƯỜI DÂN**

#### **3.2. CHIA SẺ LÊN NHẬT KÝ ZALO**

Chia sẻ mã QR code hoặc đường dẫn OA lên nhật ký, trên các trang mạng xã hội, website

- *Cách lấy mã QR của OA từ công cụ quản lý OA: Quản lý* → *Thông tin tài khoản* → *Thông tin chung* → *Tải mã QR*
- *Cách lấy mã QR của OA từ điện thoại: Nhấn vào dấu … trong Trang chủ OA (xem minh họa ở trang 33)*
- *Cách lấy đường dẫn: Quản lý* → *Thông tin tài khoản* → *Thiết lập tài khoản* → *Sao chép đường dẫn Lưu ý: Người dùng chỉ có thể tìm thấy tài khoản sau khi OA đã được xác thực.*

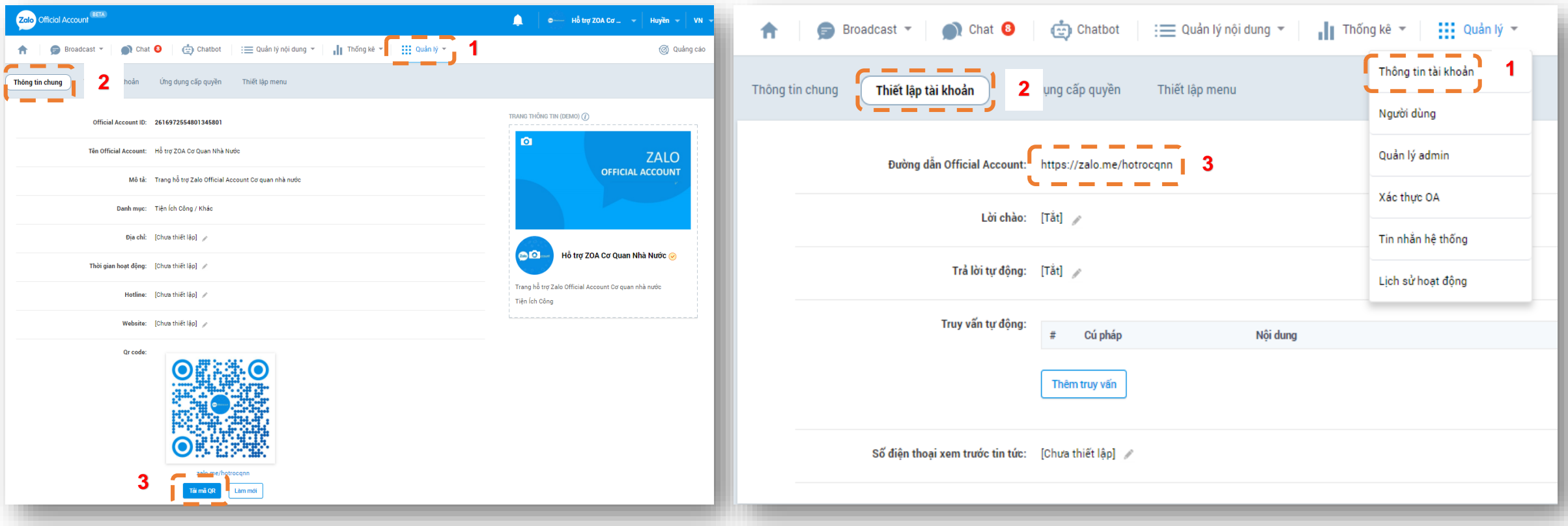

761

### **3. QUẢNG BÁ OFFICIAL ACCOUNT CHO NGƯỜI DÂN**

#### **3.3. QUẢNG BÁ TRÊN CÁC KÊNH TRUYỀN THÔNG**

- In mã OA của QR đặt tại các điểm giao dịch, trụ sở UBND, Công an xã/phường, các địa điểm công cộng,…
- Viết bài hướng dẫn truy cập OA bằng mã QR, đăng tải trên mục bài viết của OA, gửi broadcast cho người quan tâm, kêu gọi chia sẻ bài viết
- Viết bài hướng dẫn truy cập OA bằng QR, đăng tải trên website, mạng xã hội, báo chí địa phương
- Tờ rơi, standee hướng dẫn truy cập OA bằng QR cho các cụm dân cư (ảnh 2). Zalo có thể hỗ trợ thiết kế.
- Chia sẻ OA QR qua tin nhắn Zalo cho người quen, bạn bè,…

*(Cách lấy mã QR của OA như ảnh bên: Nhấn vào dấu … trong Trang chủ OA (ảnh 1) )*

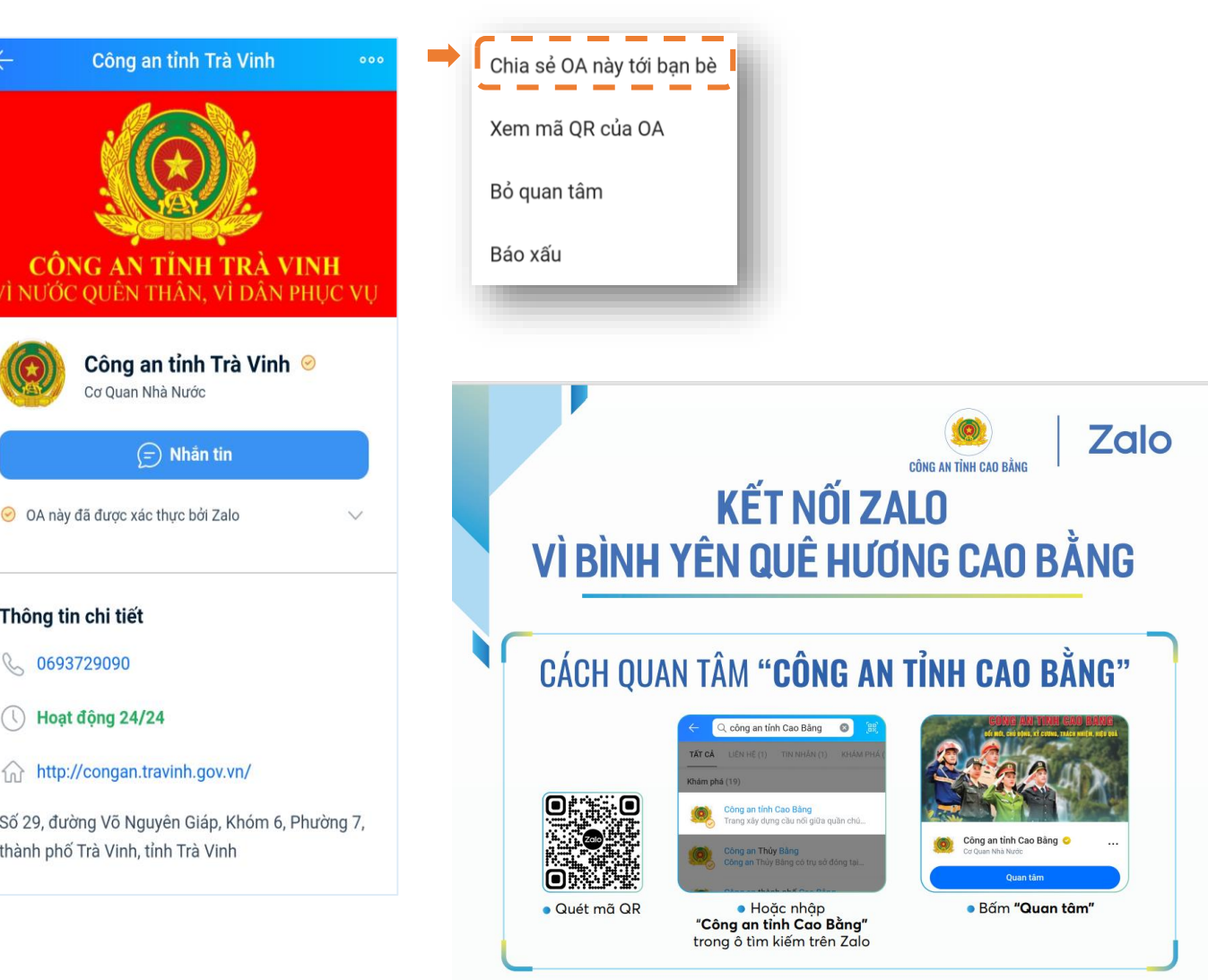

*Ảnh 1: Cách lấy mã QR OA Ảnh 2: Tờ rơi quảng bá OA*

36

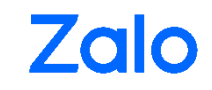

# KẾT NỐI KỸ THUẬT (NÂNG CAO)

### **4. KẾT NỐI KỸ THUẬT**

Tính năng này chỉ phù hợp với các đơn vị cần định danh người dân, cần trả kết quả khác nhau, riêng biệt cho từng người dân.

- Cần thực hiện bởi lập trình viên
- Cần webhook, server
- Zalo hướng dẫn tài liệu kỹ thuật, quý cơ quan có nhân viên kỹ thuật thực hiện thao tác kết nối
- Tham khảo thêm tại:
	- [https://developers.zalo.me](https://developers.zalo.me/)
	- <https://developers.zalo.me/docs/api/official-account-api-147>

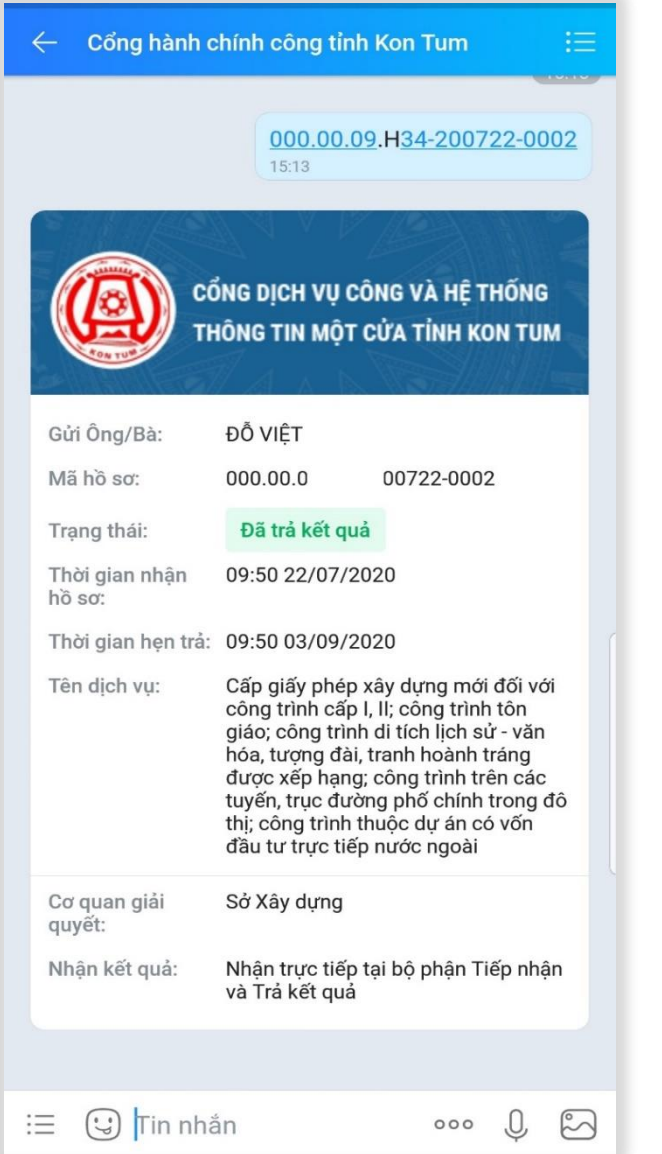

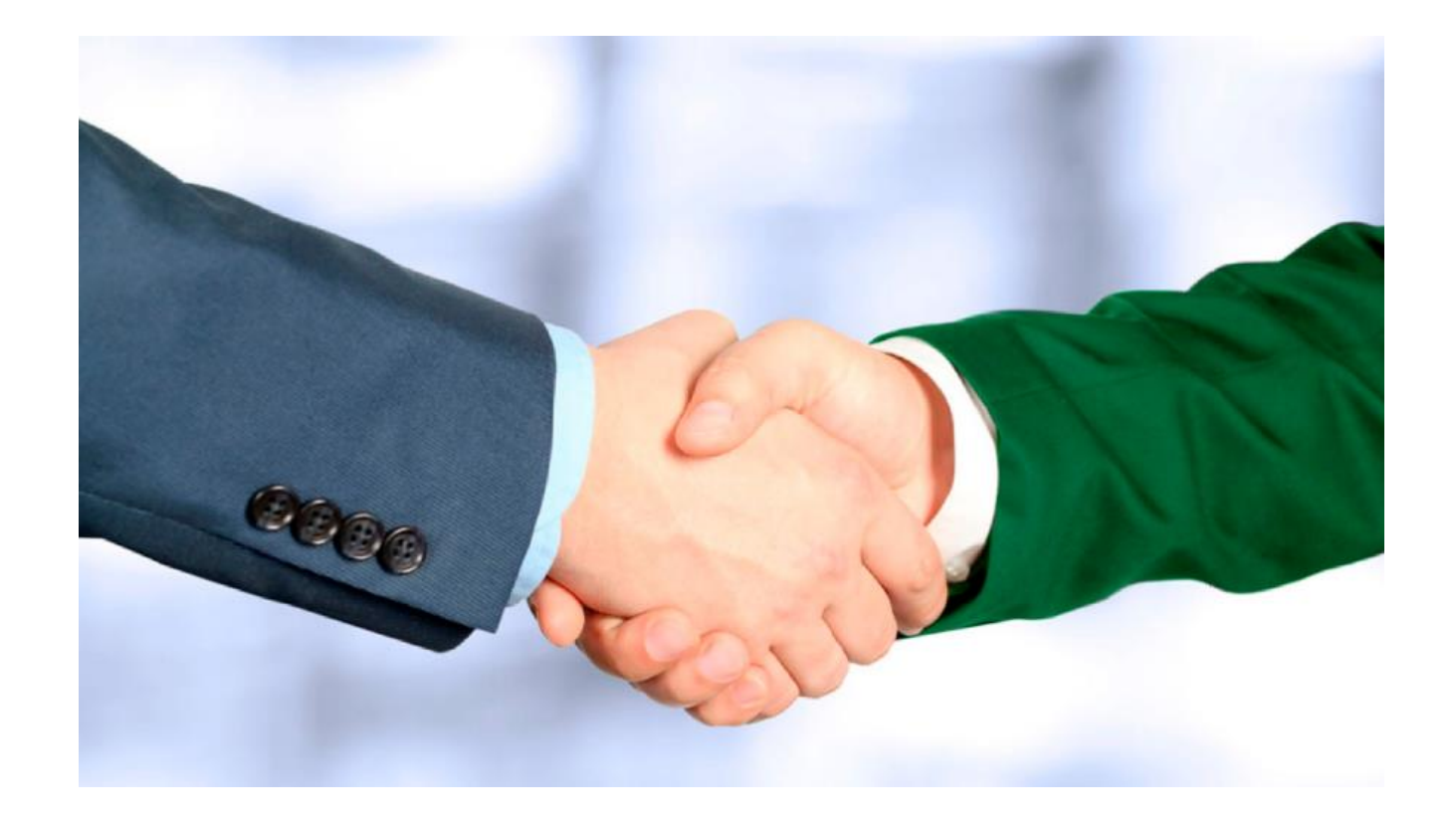

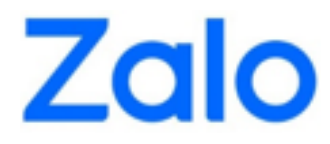

### TRÂN TRỌNG CẢM ƠN

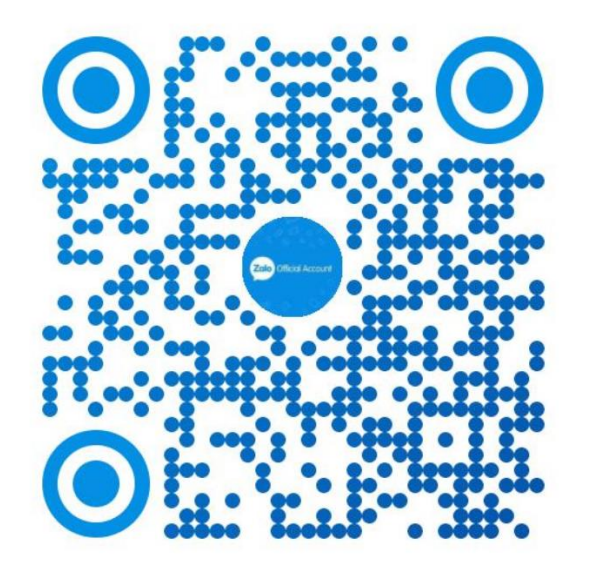

### Quét mã QR để được hỗ trợ qua kênh CSKH **Hỗ trợ OA Chuyển Đổi Số**

© Copyright 2021 Zalo. All Rights Reserved.